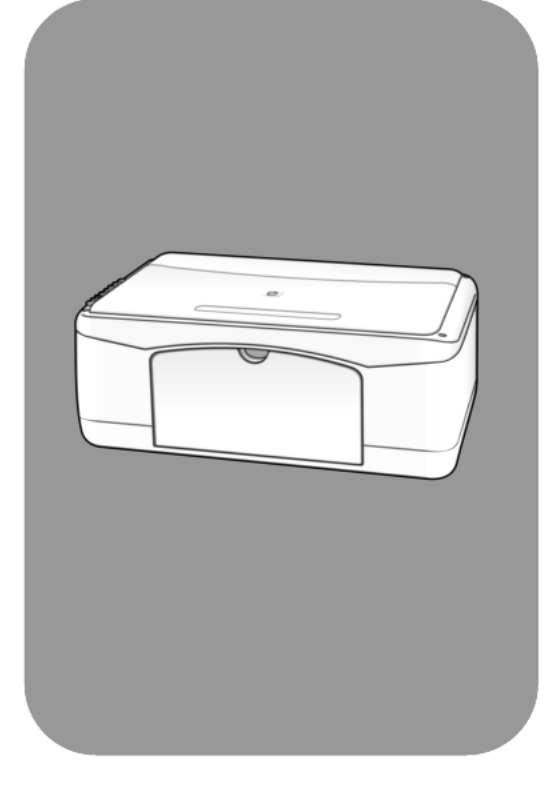

# hp psc 1200 series all-in-one

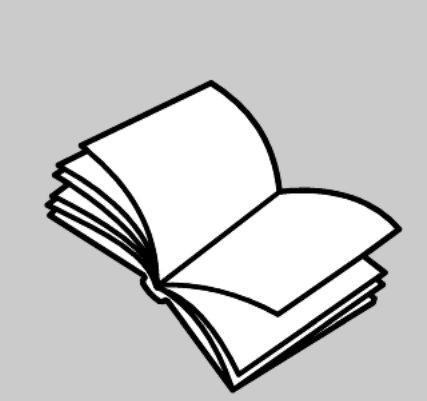

başvuru kılavuzu

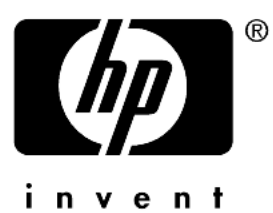

 Telif Hakkı Hewlett-Packard Company 2003

Tüm hakları saklıdır. Bu belgenin hiçbir bölümü fotokopiyle çoğaltılamaz, yeniden üretilemez veya Hewlett-Packard Company'nin önceden yazılı izni olmaksızın başka dillere cevrilemez.

Bu ürün Adobe PDF teknolojisini kapsar ve bu teknoloji 4,558,302 numaralı ABD Patenti ile lisanslı LZW uygulamasını içerir.

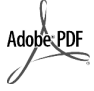

Adobe ve Acrobat logosu ABD'de ve/veya diğer ülkelerde Adobe Systems Incorporated'in ticari markaları veya tescilli

ticari markalarıdır.

Portions Copyright <sup>©</sup> 1989-2003 Palomar Software Inc. HP PSC 1200 Series, lisansı Palomar Software, Inc. şirketinden (www.palomar.com) alınan yazıcı sürücüsü teknolojisi içerir.

Telif Hakkı <sup>©</sup> 1999-2003 Apple Computer, Inc.

Apple, Apple logosu, Mac, Mac logosu, Macintosh ve Mac OS Apple Computer, Inc. şirketinin ABD'de ve diğer ülkelerde kayıtlı ticari markalarıdır.

Yayın numarası: Q1660-90144

İlk baskı: Ocak 2003

ABD, Meksika, Almanya, Singapur ve Çin'de basılmıştır

Windows<sup>®</sup>, Windows NT<sup>®</sup>, Windows  $ME^{\circ}$ , Windows  $XP^{\circ}$  ve Windows 2000<sup>®</sup>, Microsoft Corporation'ın ABD'deki-kayıtlı ticari markalarıdır.

Intel<sup>®</sup> ve Pentium<sup>®</sup>, Intel Corporation'ın tescilli ticari markalarıdır.

#### uyarı

Bu belgede yer alan bilgiler önceden bildirilmeksizin değiştirilebilir ve Hewlett-Packard Company'nin taahhüdü olarak yorumlanmamalıdır.

**Hewlett-Packard bu belgede ortaya çıkabilecek hatalar için sorumluluk kabul etmemektedir ve bu malzemeyle ilgili olarak, ticarilik ve belirli bir amaca uygunluk konusunda dolaylı garantiler de dahil olup, bununla sınırlı kalmamak üzere, hiçbir açık veya örtülü garanti vermez.**

The Hewlett-Packard Company, bu belgeyle ve bu belgede açıklanan program malzemesiyle bağlantılı olarak veya bunların donatılması, performansı ve kullanımı sonucu oluşabilecek veya dolaylı yoldan bunlara bağlı olan zararlardan sorumlu tutulamaz.

**Not:** Düzenleyici bilgiler bu kılavuzun "Teknik bilgiler" başlıklı kısmında bulunabilir.

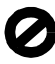

Aşağıdaki öğelerin kopyalarının çıkarılması çoğu yerde yasalara aykırıdır. Kuşkulu durumlarda, önce yasal yetkiliye başvurun.

- Devlet kağıtları ve belgeleri: - Pasaportlar
	- Göçmen kağıtları
	- Seçim hizmetleri kağıtları
	- Kimlik rozetleri, kartları veya nişanlar
- Devlet damgaları:
	- Posta pulları
	- Gıda pulları
- Devlet makamlarınca hazırlanan çekler ve celpler
- Kağıt paralar, seyahat çekleri veya para havaleleri
- Mevduat sertifikaları
- Telif hakkı içeren çalışmalar

#### güvenlik bilgileri

Uyarı! Yangın veya elektrik çarpmasını önlemek için, bu ürünü yağmur veya herhangi bir rutubete maruz bırakmayın.

Bu ürünü kullanırken, yangın veya elektrik çarpmasına bağlı yaralanma risklerini azaltmak için, temel güvenlik önlemlerine her zaman uyun.

#### Uyarı! Olası elektrik çarpma tehlikesi

- Kurulum posterindeki tüm yönergeleri okuyup anlayın.
- 2 Üniteyi güç kaynağına bağlarken yalnızca topraklı elektrik prizlerini kullanın. Prizin topraklı olup olmadığını bilmiyorsanız, ehliyetli bir elektrikçiye danışın.
- 3 Ürün üzerinde işaretli tüm uyarı ve yönergeleri izleyin.
- 4 Ürünü temizlemeden önce fişini prizden çıkarın.
- 5 Ürünü suya yakın yerlerde ve üzeriniz ıslakken kurmayın ve kullanmayın.
- 6 Ürünü sağlam bir zemine sıkıca kurun.
- 7 Ürünü, kimsenin hat kablosuna basamayacağı ve takılmayacağı ve hat kablosunun zarar görmeyeceği korunaklı bir yere kurun.
- 8 Ürün normal çalışmazsa, çevrimiçi Sorun Giderme yardımına bakın.
- İçinde kullanıcının müdahalesini gerektiren parça yoktur. Servis için ehliyetli servis personeline başvurun.
- 10 Hava dolaşımının iyi olduğu bir yerde kullanın.

# içindekiler

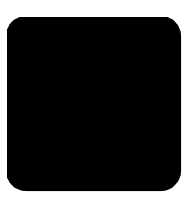

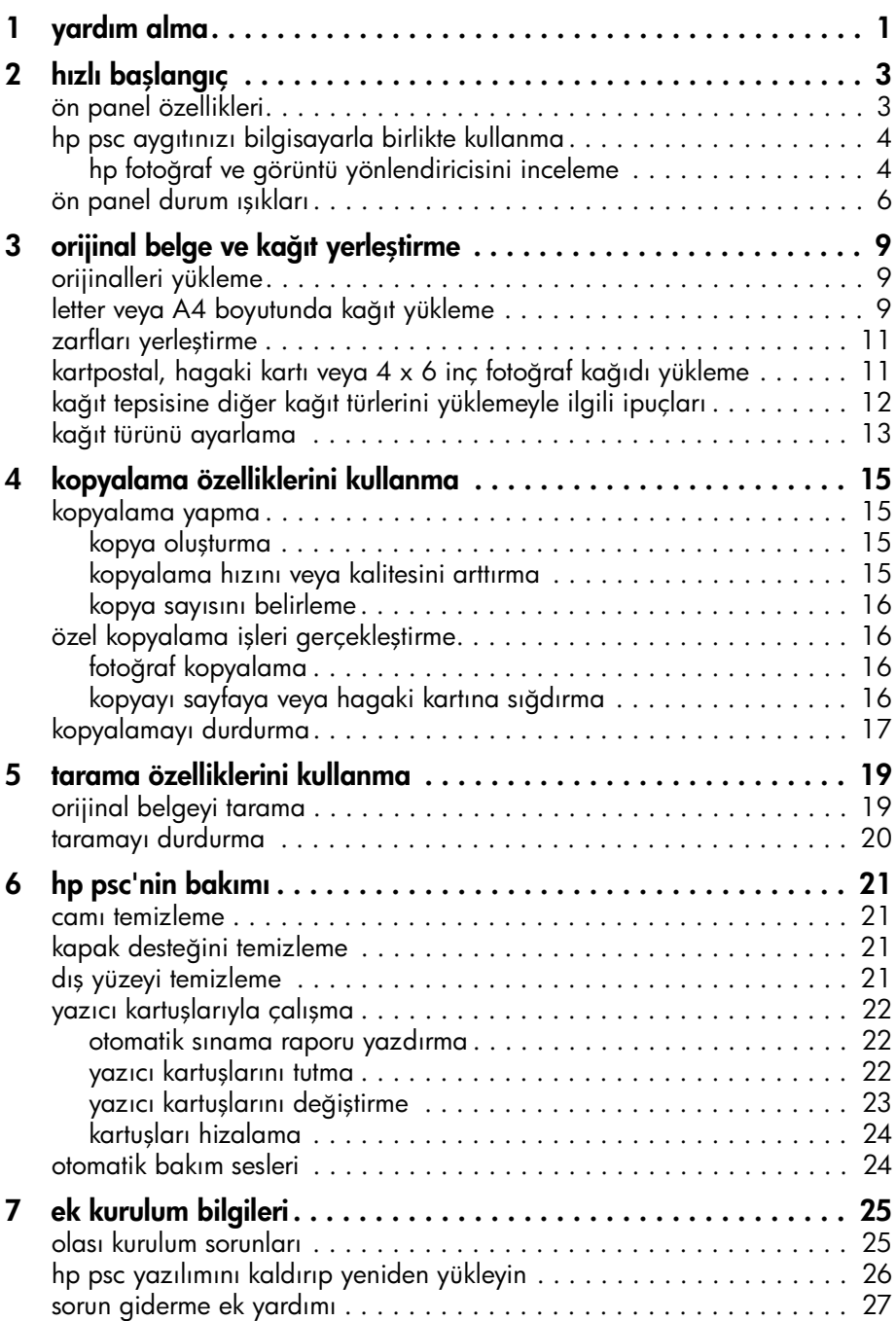

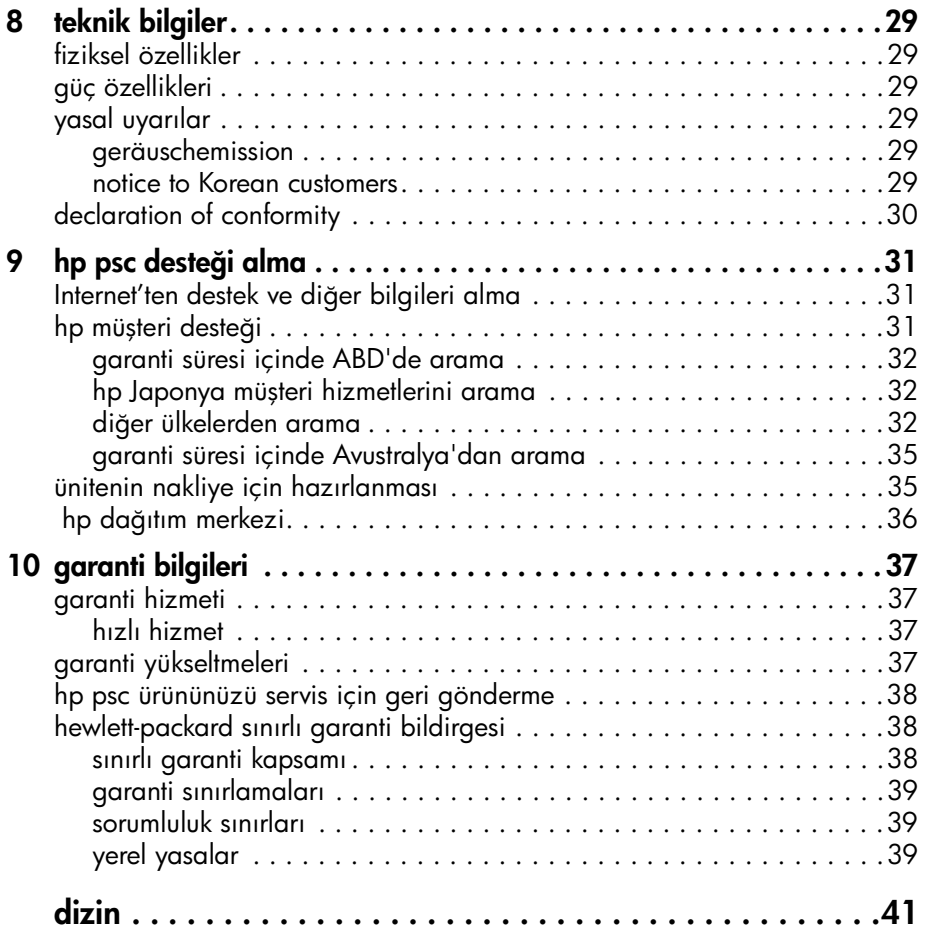

<span id="page-4-1"></span><span id="page-4-0"></span>yardım alma

1

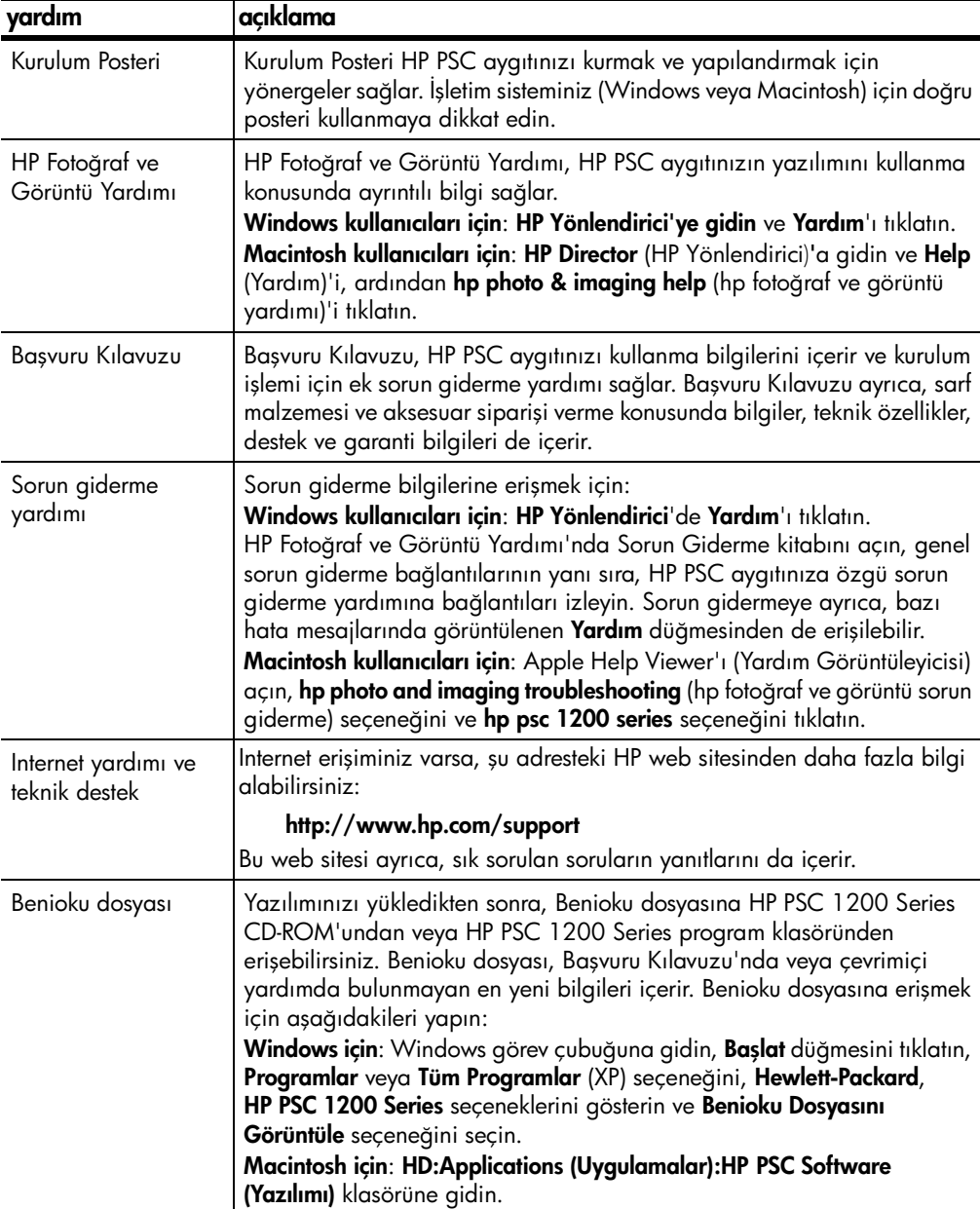

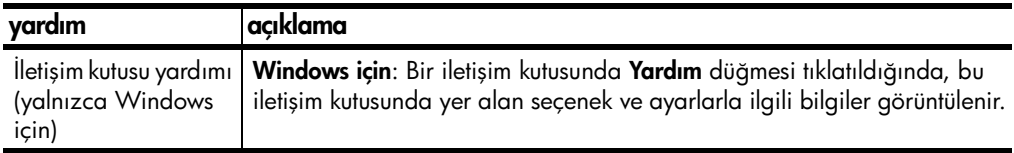

# <span id="page-6-0"></span>hızlı başlangıç

Ön paneli veya HP PSC yazılımını kullanarak pek çok işlevi gerçekleştirebilirsiniz.

HP PSC aygıtınızı bir bilgisayara bağlamasanız bile, ön paneli kullanarak belge veya fotoğraf kopyalayabilirsiniz.

## <span id="page-6-4"></span><span id="page-6-1"></span>ön panel özellikleri

2

Aşağıdaki çizimleri inceleyerek, ön panelde yer alan düğmelerin yerlerini öğrenin.

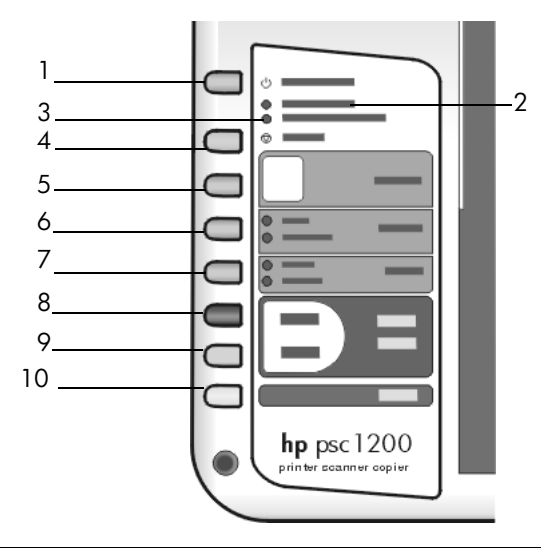

<span id="page-6-3"></span><span id="page-6-2"></span>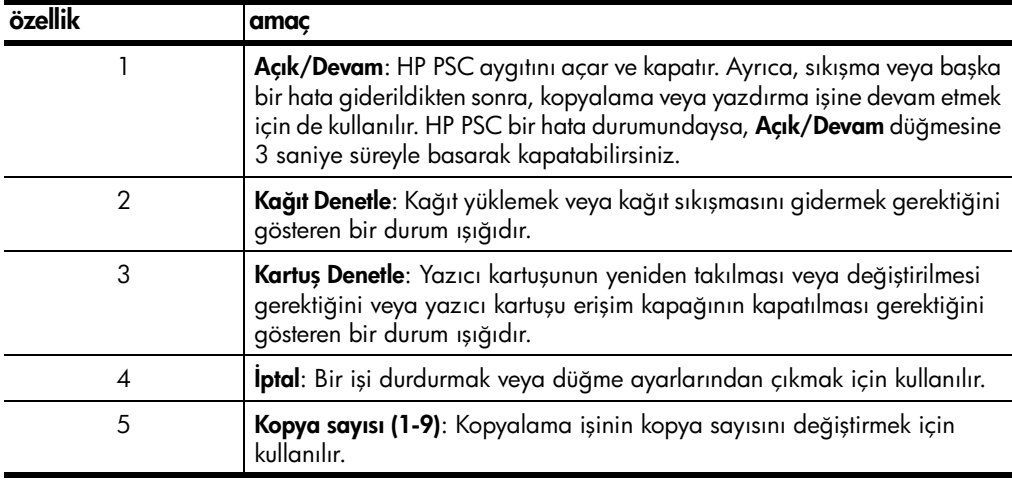

bölüm 2

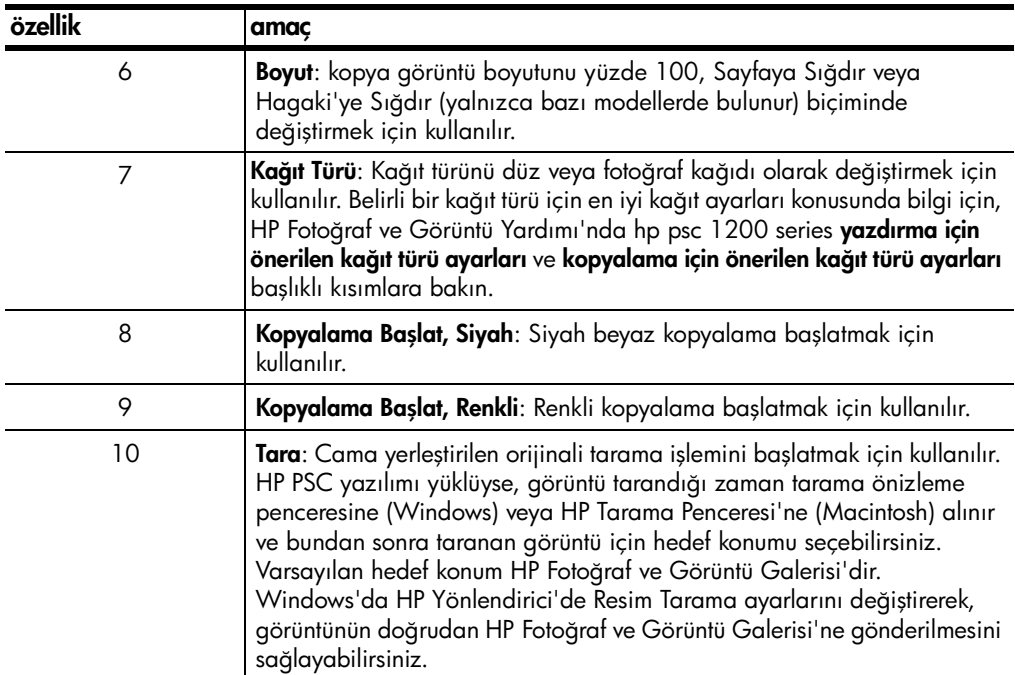

### <span id="page-7-2"></span><span id="page-7-0"></span>hp psc aygıtınızı bilgisayarla birlikte kullanma

HP PSC yazılımını bilgisayarınıza, Kurulum Posteri'ne uygun olarak yüklediyseniz, HP Yönlendirici'yi kullanarak HP PSC aygıtınızın tüm özelliklerine erişebilirsiniz.

### <span id="page-7-3"></span><span id="page-7-1"></span>hp fotoğraf ve görüntü yönlendiricisini inceleme

<span id="page-7-4"></span>HP Yönlendirici masaüstünde yer alan kısayoldan veya HP PSC aygıtının kapağı kaldırılarak (yalnızca Windows'da) kullanılabilir.

#### windows kullanıcıları için

- 1 Aşağıdakilerden birini yapın:
	- Masaüstünde hp yönlendirici simgesini çift tıklatın.
	- Windows görev çubuğunda Başlat düğmesini tıklatın, Programlar veya Tüm Programlar (XP) seçeneğini, Hewlett-Packard, hp psc 1200 series seçeneklerini gösterin ve **hp fotoğraf ve görüntü yönlendiricisi** seçeneğini seçin.
	- HP PSC'nin kapağını kaldırın. Seçeneklerin kullanılabilmesi için HP PSC yazılımının çalışıyor olması gerekir.
- 2 Aygıt Seç kutusunu tıklatarak, yazılım tarafından desteklenen yüklü HP aygıtlarının listesini görüntüleyin.
- 3 hp psc 1200 series seçeneğini seçin. Yönlendirici yalnızca seçili aygıt için uygun düğmeleri görüntüler.

#### hızlı başlangıç

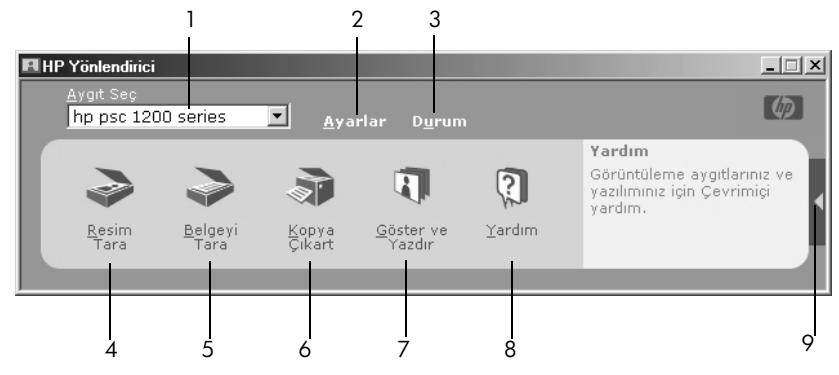

windows için fotoğraf ve görüntü yönlendiricisi

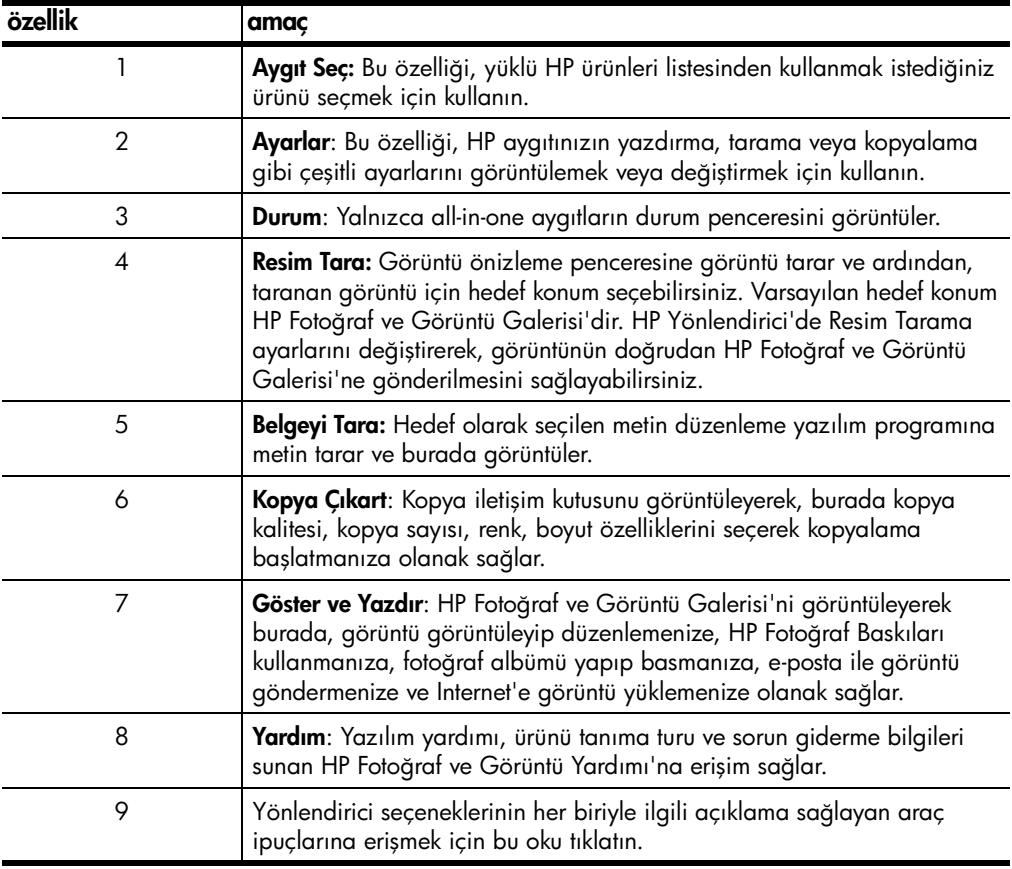

#### macintosh kullanıcıları için

- ! Aşağıdakilerden birini yapın:
	- OS 9 için, masaüstünde HP Photo and Imaging Director (HP Fotoğraf ve Görüntü Yönlendiricisi) simgesini çift tıklatın.
	- OSX için, birimde HP Photo and Imaging Director (HP Fotoğraf ve Görüntü Yönlendiricisi) simgesini çift tıklatın.

Aşağıdaki çizimde, Macintosh için HP Fotoğraf ve Görüntü Yönlendiricisi'nde kullanılan özelliklerden bazıları görülmektedir. Belirli bir özelliğin kısa açıklaması için açıklama yazısına bakın.

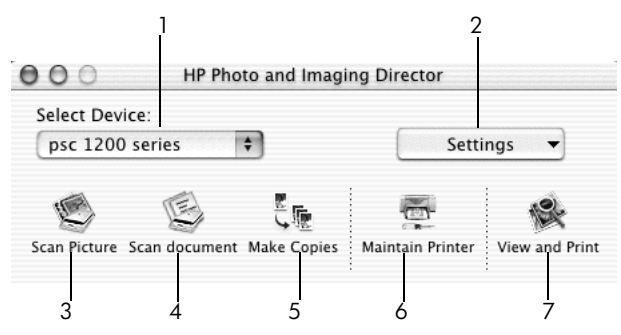

macintosh için fotoğraf ve görüntü yönlendiricisi

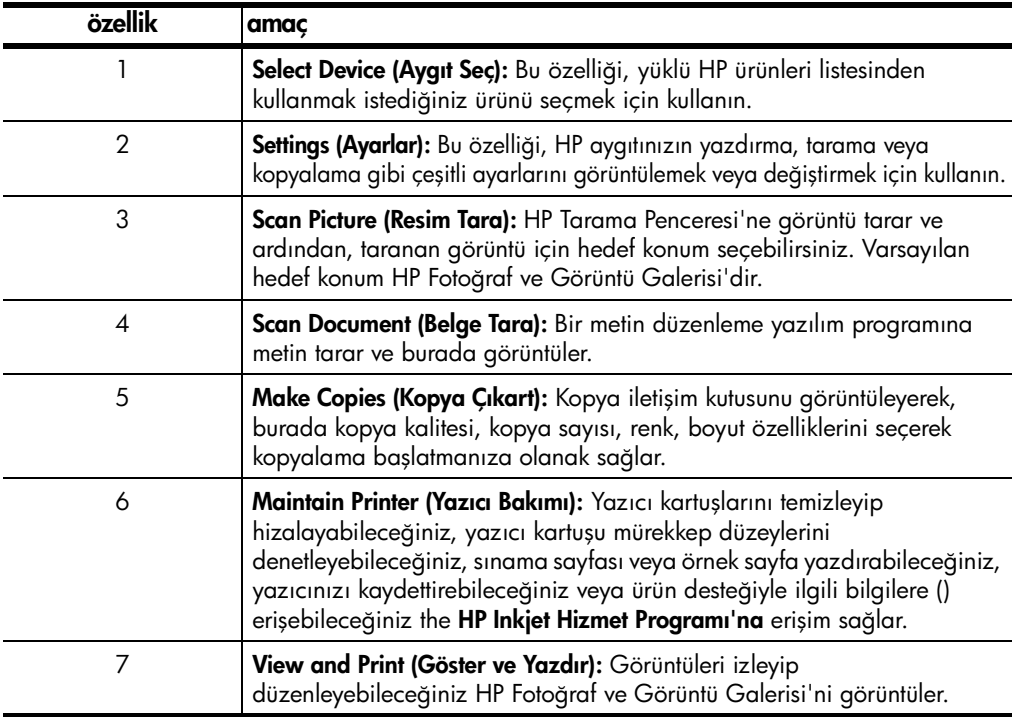

### <span id="page-9-1"></span><span id="page-9-0"></span>ön panel durum ışıkları

Ön panelde, HP PSC tarafından gerçekleştirilmekte olan görevleri veya aygıt üzerinde gerçekleştirilmesi gereken bakım görevlerini gösteren birkaç ışık vardır. Örneğin, bu ışıklar aygıtın açık veya kapalı olduğunu, renkli veya siyah/beyaz baskı yapılmakta olduğunu veya aygıtta kağıt bittiğini ya da kağıt sıkışması meydana geldiğini gösterir.

Ön paneldeki tüm durum ışıkları iki dakika sonunda varsayılan görünümlerine dönerler.

HP PSC aygıtınız tarafından gerçekleştirilmekte olan görevler hakkında bilgi sağlayan ön panel durum ışıklarını tanımak için aşağıdaki tabloyu inceleyin.

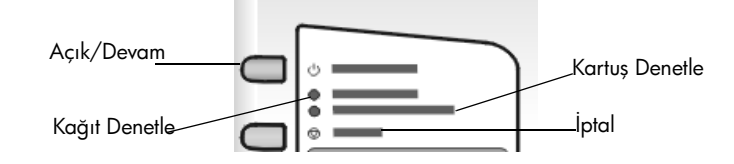

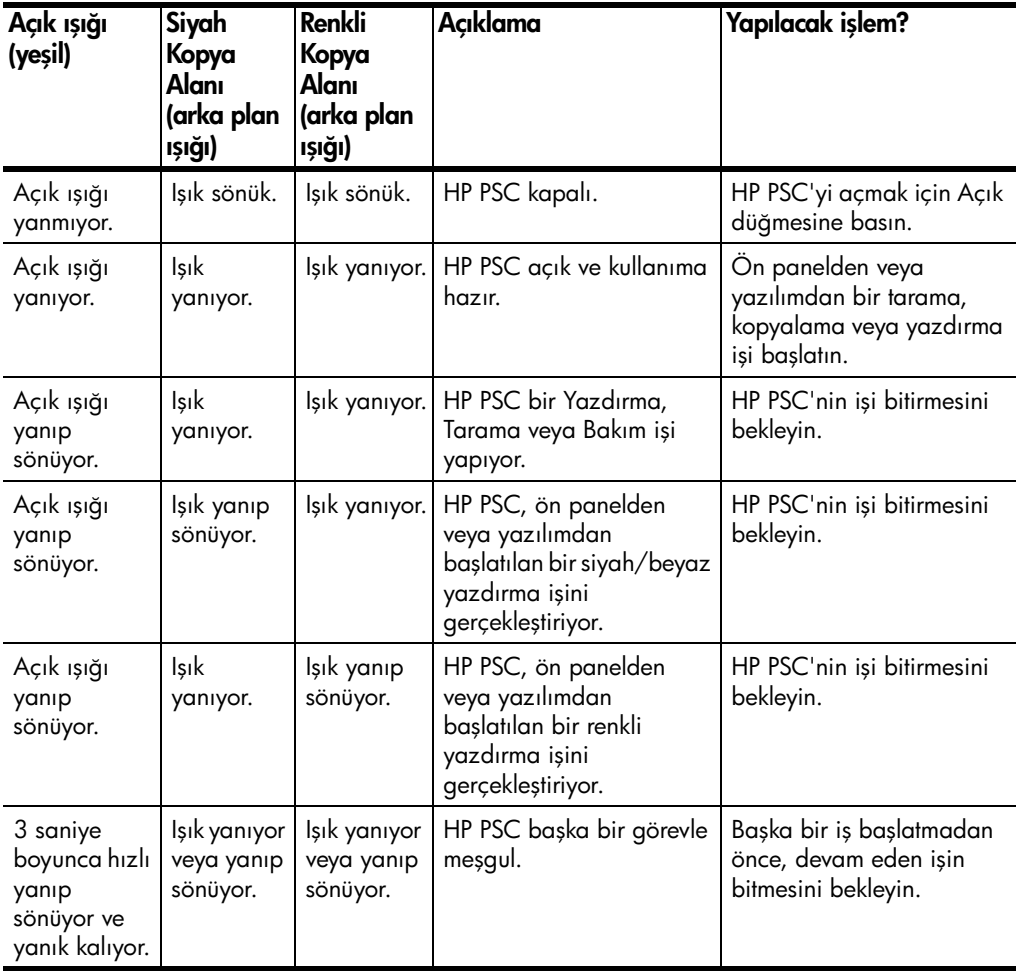

Ön paneldeki ışıklar, geçerli görevlerle ilgili bilgi sağlamanın yanı sıra, aşağıdaki tabloda açıklanan hata durumlarını da gösterebilir.

Açık ışığı, Kartuş Denetle ışığı, Kağıt Denetle ışığı, ve Kopyalama Başlat, Siyah ve Kopyalama Başlat, Renkli ışıkları yanıp sönüyorsa aşağıdakileri yapın:

- 1 Ön panel kaplamasının HP PSC'ye takılı olduğunu doğrulayın.
- 2 Güç kablosunu çıkarıp yeniden takarak HP PSC'nin gücünü kesin ve yeniden verin.

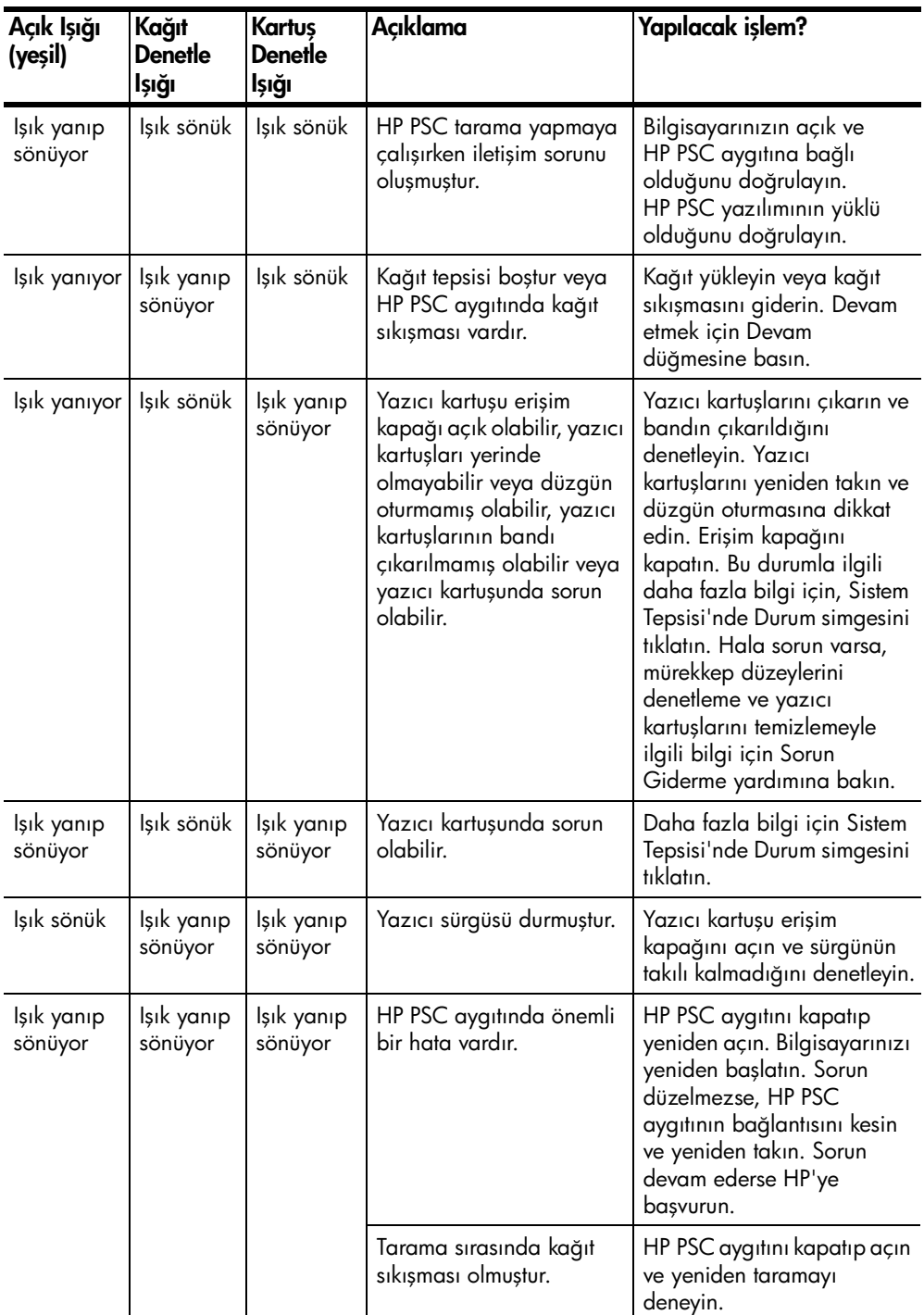

<span id="page-12-0"></span>orijinal belge ve kağıt yerleştirme

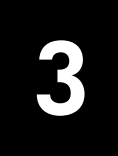

Cam üzerine yerleştirilmiş orijinal belgelerden kopyalar çıkartabilirsiniz. Yazdırma sırasında çeşitli tür, ağırlık ve boyutlarda kağıt kullanabilirsiniz. Bununla birlikte, doğru kağıdı seçmeniz ve doğru yüklendiğinden ve hasarlı olmadığından emin olmanız önemlidir.

### <span id="page-12-3"></span><span id="page-12-1"></span>orijinalleri yükleme

<span id="page-12-5"></span>Her türlü orijinal belgeyi, camın üzerine yerleştirerek kopyalayabilir veya tarayabilirsiniz.

**Not:** Cam ve kapak desteği temiz değilse, **Sayfaya Sığdır** seçeneği gibi bazı kopyalama seçenekler doğru çalışmaz. Daha fazla bilgi için, bkz: [camı temizleme](#page-24-4) ve [kapak desteğini temizleme](#page-24-5) sayfa 21.

1 Kapağı kaldırın ve orijinal belgeyi, taranacak yüzü aşağıda, kenarları sol ve alt kenarlara değecek biçimde sol ön köşeye yerleştirin. Kopyalama özelliği kullanılırken sol ön köşenin kullanılması önemlidir.

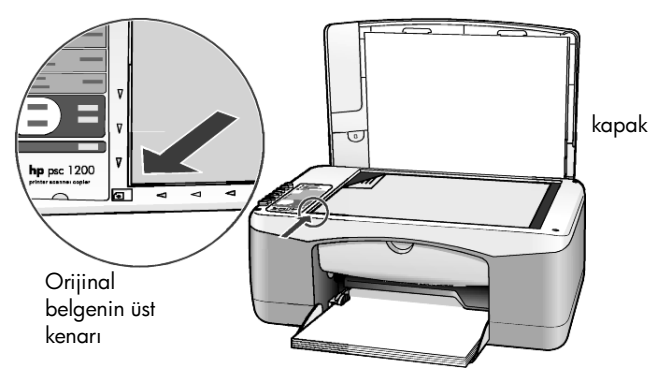

<span id="page-12-4"></span>2 Kapağı kapatın.

### <span id="page-12-2"></span>letter veya A4 boyutunda kağıt yükleme

Kağıt yerleştirmenin temel yöntemi aşağıda anlatılmaktadır. Bazı kağıt, kartpostal ve zarf türlerinin yerleştirilmesi için göz önünde bulundurulması gereken belirli noktalar vardır. Bu yordamı inceledikten sonra bkz: kağıt [tepsisine diğer kağıt türlerini yüklemeyle ilgili ipuçları](#page-15-0) sayfa 12, [zarfları](#page-14-0)  [yerleştirme](#page-14-0) sayfa 11 ve [kartpostal, hagaki kartı veya 4 x 6 inç fotoğraf kağıdı](#page-14-1)  yükleme [sayfa 11.](#page-14-1)

En iyi sonuçlar için, kağıt türlerini ya da boyutlarını her değiştirdiğinizde kağıt ayarlarını düzenleyin. Daha fazla bilgi için, bkz: [kağıt türünü ayarlama](#page-16-0) [sayfa 13](#page-16-0).

### kağıt tepsisini yüklemek için

1 Kağıt tepsisini aşağı alın ve gerekirse, kağıt genişliği kılavuzunu en dış konumuna çekin.

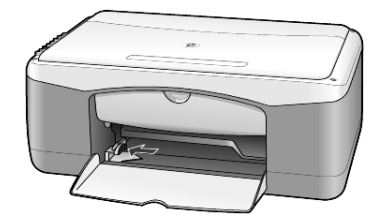

- 2 Desteyi düz bir yüzeye hafifçe vurarak kağıtların kenarlarının bir hizaya gelmesini sağlayın ve kağıtları aşağıdakilere karşı koruyun:
	- Kağıtlarda yırtıklar, toz, kırışıklık ve kıvrık ya da katlanmış kenarların bulunmadığından emin olun.
	- Fotoğraf kağıdıyla çalıştığınız durumlar dışında, destedeki tüm kağıtların aynı boy ve türde olduğundan emin olun.
- 3 Kağıdı, yazdırılacak yüzü aşağıya gelecek şekilde kağıt tepsisine yerleştirin. Kağıdın kıvrılmasını önlemek için, kağıdı çok ileri veya çok sert itmemeye dikkat edin. Antet kullanıyorsanız, önce sayfanın üst tarafını yerleştirin.

Çok fazla kağıt kullanmayın. Kağıt destesinde yeterince yaprak olduğundan ve bunların kağıt genişliği kılavuzunun en üst noktasını aşmadığından emin olun.

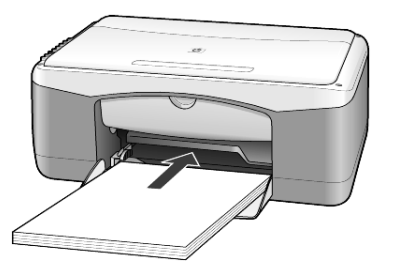

4 Kağıt genişliği kılavuzlarını kağıdın kenarlarına dayanarak duruncaya kadar kaydırın. Destenin kağıt tepsisinde düz durmasına ve kağıt genişliği kılavuzu çıkıntısının altında kalmasına dikkat edin.

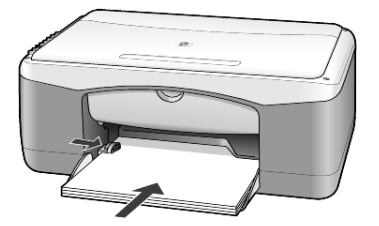

### <span id="page-14-3"></span><span id="page-14-0"></span>zarfları yerleştirme

HP PSC'de zarf yazdırmak için, yazılımınızın yazdırma özelliğini kullanın. Parlak veya kabartmalı zarflar ya da kıskaçlara veya pencerelere sahip zarfları *kullanmayın*. Kağıt tepsisine bir veya daha fazla zarf koyabilirsiniz.

- 1 Kağıt tepsisinden tüm kağıtları çıkarın.
- 2 Zarfı, kapağı açık olarak, sola doğru (yazılacak yüz aşağı gelecek şekilde), duruncaya kadar tepsinin içine itin.

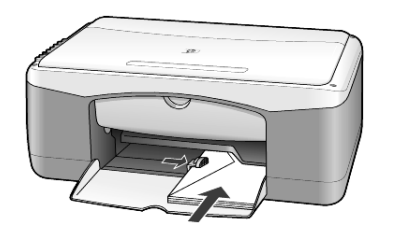

3 Kağıt genişliği kılavuzunu zarfa göre ayarlayın. Zarfı katlamamaya dikkat edin.

Çok sayıda zarf koyarken, zarfların tepsiye sığdığından emin olun (aşırı yüklemeyin).

Zarflara yazdırırken metnin nasıl biçimlendirilmesi gerektiği konusunda bilgi almak için, kullandığınız sözcük işlemci programının yardım dosyalarına başvurun.

### <span id="page-14-2"></span><span id="page-14-1"></span>kartpostal, hagaki kartı veya 4 x 6 inç fotoğraf kağıdı yükleme

Aşağıda kartpostal, hagaki kartı ve 4 x 6 inç boyutunda fotoğraf kağıdı yerleştirme yordamı açıklanmıştır.

1 Kağıt tepsisindeki tüm kağıtları çıkarın ve kart veya 4 x 6 inç fotoğraf kağıdı destesini, duruncaya dek tepsinin içine itin.

Yazdırılacak yüzün aşağıya gelmesine dikkat edin.

Not: Delikli fotoğraf kağıdı kullanıyorsanız, delikleri size yakın kenarda kalacak şekilde kağıdı yerleştirin.

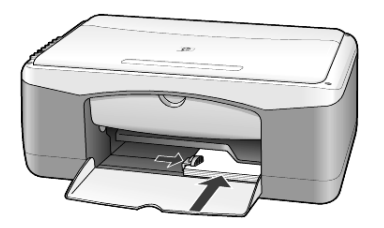

2 Kağıt genişliği kılavuzunu, duruncaya kadar kart veya fotoğraf kağıdına göre ayarlayın.

Kartların veya fotoğraf kağıdının tepsiye sığdığından emin olun (aşırı yüklemeyin).

## <span id="page-15-1"></span><span id="page-15-0"></span>kağıt tepsisine diğer kağıt türlerini yüklemeyle ilgili ipuçları

Aşağıdaki tablo, belirli türlerdeki kağıtları ve asetat filmleri yerleştirmek konusunda genel bilgiler vermektedir. En iyi sonuçlar için, kağıt türlerini ve boyutlarını her değiştirdiğinizde kağıt ayarlarını düzenleyin. Daha fazla bilgi için, bkz: [kağıt türünü ayarlama](#page-16-0) sayfa 13.

Not: Bazı kağıt türleri bulunduğunuz ülke veya bölgede bulunmayabilir.

Not: HP Fotoğraf Kağıdı ve HP Fotoğraf Kağıdı, Parlak, 4 x 6 boyutlarında kağıtları HP PSC'de yazdırma işlerinde kullanmanız önerilmez. Fotoğraf basmak için, HP Günlük Fotoğraf Kağıdı kullanın. En iyi fotoğraf baskısı gereksinmeleriniz için, HP Premium Plus Fotoğraf Kağıdı kullanın.

Not: Fotoğraf kağıdı kutudan çıkarılırken kıvrılabilir. Bu durumda, kağıdı HP PSC aygıtınıza takmadan önce, ters yönde kıvırarak düzleştirin.

<span id="page-15-3"></span><span id="page-15-2"></span>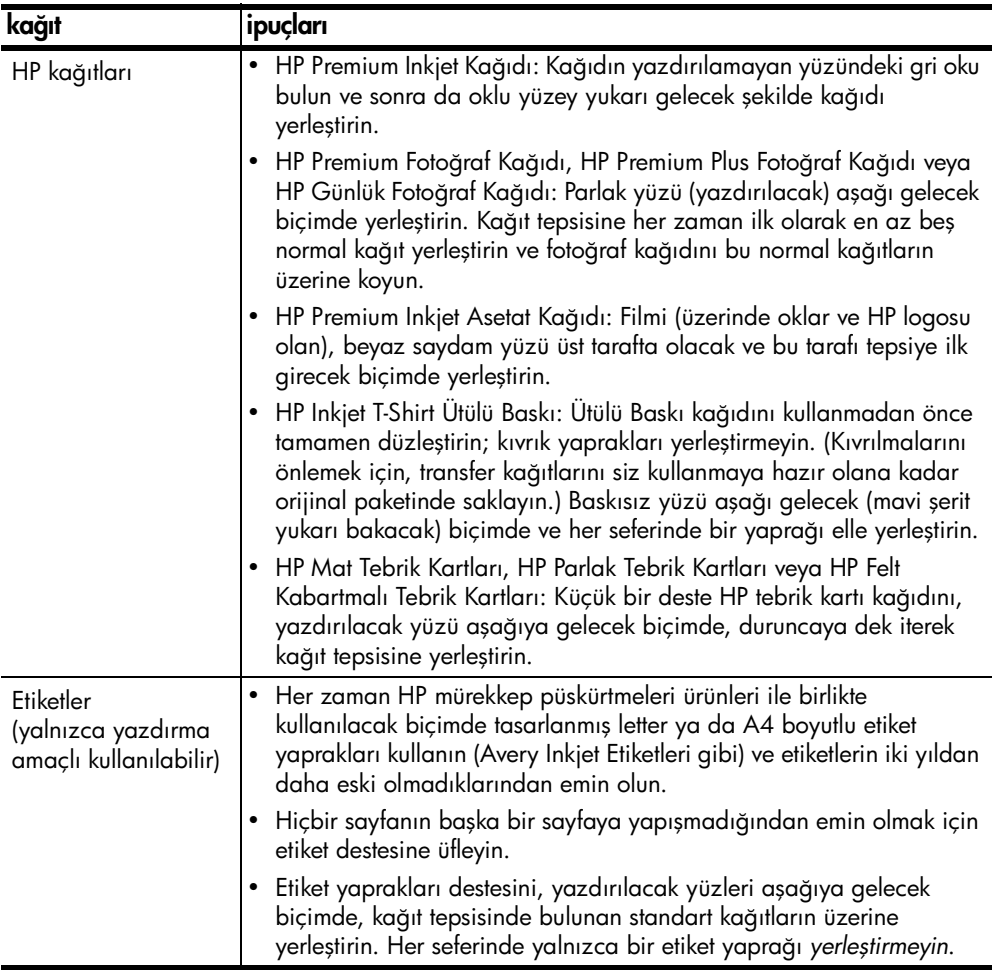

<span id="page-16-2"></span><span id="page-16-1"></span>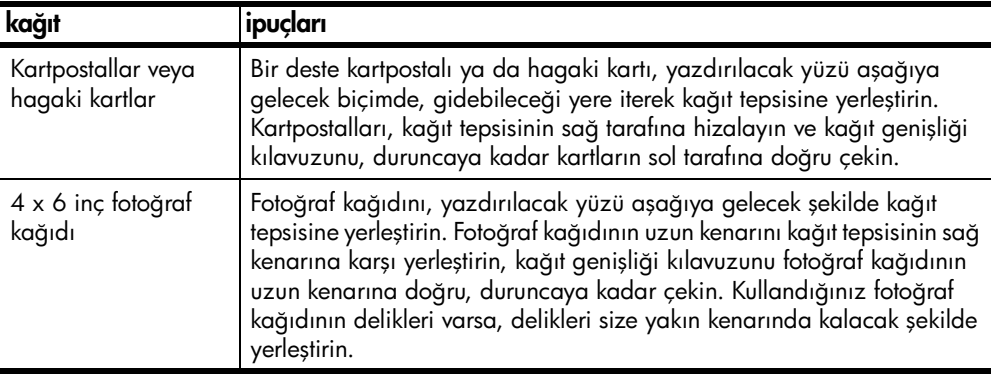

### <span id="page-16-4"></span><span id="page-16-0"></span>kağıt türünü ayarlama

Fotoğraf kağıdı, asetat filmi, t-shirt transfer kağıdı veya broşür gibi farklı türlerde kağıt kullanmak isterseniz, tepsiye bu kağıdı yerleştirmeniz yeterlidir. En iyi yazdırma kalitesini sağlamak için, kağıt türü ayarlarını da değiştirmenizi gerekir.

HP, kağıt türü ayarlarının kullandığınız kağıt türüne göre ayarlanmasını önerir.

Bu ayarlar yalnızca kopyalama seçenekleriyle ilgilidir. Yazdırma için kağıt türünü ayarlamak isterseniz, Yazdırma iletişim kutusundaki özellikleri ayarlayın.

**> Kağıt Türü** düğmesine basarak Düz veya Fotoğraf seçeneğini seçin.

<span id="page-16-3"></span>Kağıt sıkışmalarını önlemek için, çıkış tepsisinde bulunan kağıtları belirli aralıklarla boşaltın. Çıkış tepsisinin kapasitesi, kağıt türüne ve kullandığınız mürekkep miktarına bağlıdır. Çıkış tepsisinin kapasitesi hakkında daha fazla bilgi için, bkz: **[teknik bilgiler](#page-32-6)** sayfa 29.

bölüm 3

# <span id="page-18-0"></span>kopyalama özelliklerini kullanma

4

Kopyalama özellikleri şunları yapmanızı sağlar:

- Yüksek kalitede siyah-beyaz ve renkli kopya çıkarmanızı
- Fotoğraf kağıdı kullanarak yüksek kalitede fotoğraf kopyası çıkarmanızı
- Orijinalin boyutunu belirli bir sayfa boyutuna sığacak şekilde büyütme ya da küçültme

## <span id="page-18-5"></span><span id="page-18-1"></span>kopyalama yapma

HP PSC ön paneli veya bilgisayarınızda HP PSC yazılımını kullanarak kopya üretebilirsiniz. Her iki yöntemde de birçok kopyalama özellikleri kullanılabilmektedir. Ancak, yazılım, ön panelden kullanılamayan başka kopyalama özellikleri de sağlamaktadır.

Ön panelde seçtiğiniz tüm kopyalama ayarları HP PSC kopyalamayı tamamladıktan **iki dakika** sonra eski haline döner.

### <span id="page-18-2"></span>kopya oluşturma

- 1 Orijinal belgenizi cama yerleştirin
- 2 Kopyalama Başlat, Siyah veya Kopyalama Başlat, Renkli düğmesine basın. Ayrıca, Kağıt Türü düğmesine basarak Düz ya da Fotoğraf kağıdını seçebilir ya da Boyut düğmesini kullanarak %100 (orijinalin tam kopyasını çıkarır) ya da **Sayfaya Sığdır**'ı seçebilirsiniz. **Sayfaya Sığdır** hakkında daha fazla bilgi için, bkz: [kopyayı sayfaya veya hagaki kartına sığdırma](#page-19-3) [sayfa 16](#page-19-3).

Not: Renkli kopyalama işine başlamadan önce, HP PSC aygıtına renkli yazıcı kartuşu takılmış olduğundan emin olun. Yalnızca siyah yazıcı kartuşu takılıysa, sadece düz kağıda siyah beyaz kopyalama yapabilirsiniz.

### <span id="page-18-4"></span><span id="page-18-3"></span>kopyalama hızını veya kalitesini arttırma

HP PSC kopyalama hızını ve kalitesini etkileyen iki seçenek sunar.

- En İyi tüm kağıt türleri için en yüksek kaliteyi sağlar. En iyi seçeneği, diğer kalite ayarlarından daha yavaş kopyalar. En İyi tüm kopyalama işleri için varsayılan ayardır.. Yönergeler için, bkz: [kopya oluşturma](#page-18-2) sayfa 15.
- Hızlı ayarı, En İyi ayarından daha hızlı kopyalar. Metnin kalitesi En İyi ayarı kalitesine yakındır, ancak grafiklerin kalitesi biraz daha düşük olabilir.

### Ön panelden Hızlı ayarını kullanarak kopya üretme

- 1 Orijinal belgenizi cama yerleştirin
- 2 Kağıt Türü düğmesine basarak Düz'ü seçin.

Not: Hızlı ayarını kullanırken, kağıt türü olarak Düz'ü seçmelisiniz.

3 Tara düğmesini basılı tutun ve Kopyalama Başlat, Siyah veya Kopyalama Başlat, Renkli düğmesine basın.

### <span id="page-19-0"></span>kopya sayısını belirleme

<span id="page-19-4"></span>Kopya sayısını ön panelden ayarlayabilirsiniz.

- 1 Orijinal belgenizi cama yerleştirin
- 2 Aşağıdakilerden birini yapın:
	- HP PSC aygıtınızın Kopya sayısı düğmesi varsa, kopya sayısını artırmak için Kopya sayısı düğmesine basın ve Kopyalama Başlat, Siyah veya Kopyalama Başlat, Renkli düğmesine basın.
	- HP PSC aygıtınızın Kopya sayısı düğmesi yoksa, çıkarmak istediğiniz her kopya için bir kez Kopyalama Başlat, Siyah veya Kopyalama Başlat, Renkli düğmesine art arda basın.

## <span id="page-19-7"></span><span id="page-19-1"></span>özel kopyalama işleri gerçekleştirme

HP PSC standart kopyalamaya ek olarak, fotoğraf da kopyalayabilir ve orijinalinizi otomatik olarak büyütüp küçülterek tam sayfaya sığdırabilir.

### <span id="page-19-5"></span><span id="page-19-2"></span>fotoğraf kopyalama

Fotoğraf kopyalarken, **Kağıt Türü**düğmesini kullanarak **Fotoğraf** seçeneğini seçin. Orijinal belgenizin Letter veya A4 kağıt boyutuna uyması için, belgenin otomatik olarak büyütülmesini veya küçültülmesini isterseniz Sayfaya Sığdır özelliğini kullanabilirsiniz.

- 1 Fotoğrafı cama yerleştirin.
- 2 Fotoğraf kağıdı kullanacaksanız, kağıt tepsisine yerleştirin.
- 3 Kağıt Türü düğmesine basarak Fotoğraf seçeneğini seçin.
- 4 Kopyalama Başlat, Siyah veya Kopyalama Başlat, Renkli düğmesine basın.

İpucu: Fotoğrafı otomatik olarak tam sayfa büyütmek için, Boyut düğmesine basarak Sayfaya Sığdır seçeneğini seçin.

### <span id="page-19-6"></span><span id="page-19-3"></span>kopyayı sayfaya veya hagaki kartına sığdırma

Orijinali Letter, A4 kağıdına veya Hagaki kartına sığdırmak üzere otomatik olarak büyütmek veya küçültmek isterseniz, Sayfaya Sığdır veya Hagaki'ye Sığdır (makinenizin modeline bağlı olarak) seçeneğini kullanın. Küçük bir fotoğrafı, aşağıda gösterildiği gibi tam sayfaya sığacak şekilde büyütebilirsiniz. Sayfaya Sığdır veya Hagaki'ye Sığdır seçenekleri, metin ve resmin istenmeden kenarlarından kırpılmasını önlemeye yarayabilir.

İpucu: Camın temiz olduğundan ve orijinal belgenin camın ön sol köşesine yerleştirildiğinden emin olun.

Orijinal Sayfaya Sığdır

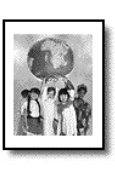

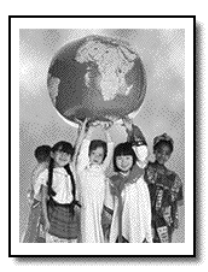

- 1 Orijinali cama yerleştirin.
- 2 Boyut düğmesine basarak Sayfaya Sığdır veya Hagaki'ye Sığdır seçeneğini seçin.
- 3 Kopyalama Başlat, Siyah veya Kopyalama Başlat, Renkli düğmesine basın.

## <span id="page-20-1"></span><span id="page-20-0"></span>kopyalamayı durdurma

! Kopyalamayı durdurmak için ön paneldeki İptal düğmesine basın.

bölüm 4

# <span id="page-22-0"></span>tarama özelliklerini kullanma

Tarama, resim ve metinleri, bilgisayarınızda kullanılabilecek elektronik biçime dönüştürme işlemidir. Şunlardan herhangi birini tarayabilirsiniz:

- Fotoğraf
- Gazete yazıları
- Metin belgeleri

Taranan görüntünün veya metnin elektronik biçime sahip olmasından ötürü, bunu sözcük işlemcinize veya grafik programınıza getirebilir ve ihtiyaçlarınızı karşılayacak biçimde değiştirebilirsiniz. Aşağıdakileri yapabilirsiniz:

- Çocuklarınızın fotoğraflarını tarayıp bunları yakınlarınıza e-posta ile gönderebilir, evinizin veya ofisinizin fotoğraf arşivini veya bir elektronik albüm oluşturabilirsiniz.
- Makaleden metni sözcük işlemcinize tarayabilir, bu metni raporunuzun içine ekleyebilir ve böylece yazma işlemi yapmaktan kurtulabilirsiniz.

İpucu: Tarama özelliklerini kullanmak için HP PSC ve bilgisayar birbirine bağlı ve açık olmalıdır. HP PSC yazılımı, tarama işleminden önce bilgisayarınıza yüklenmiş ve çalışıyor olmalıdır. Windows işletim sisteminde HP PSC yazılımının çalıştığından emin olmak için sistem tepsisinde bir durum simgesi arayın. Macintosh'ta, HP PSC yazılımı her zaman çalışır.

Not: HP PSC üzerine doğrudan gelen parlak güneş ışığı veya HP PSC yakınındaki bir halojen masa lambasından gelen ışık, görüntü tarama kalitesini etkileyebilir.

Not: Yüksek çözünürlükte (600 dpi veya daha yüksek) tarama için sabit diskte çok miktarda yer olması gerekir. Sabit diskte yeteri kadar yer yoksa, sisteminiz takılıp kalabilir.

### <span id="page-22-2"></span><span id="page-22-1"></span>orijinal belgeyi tarama

Tarama işlerinizi HP PSC aygıtınızdan veya bilgisayarınızda HP PSC yazılımından başlatabilirsiniz.

Resim ve belgelerinizi, HP PSC yazılımını kullanarak tarama konusunda daha fazla bilgi için, HP Fotoğraf ve Görüntü Yardımı'nda resim ve belge tarama konusuna bakın.

#### orijinali ön panelden Windows bilgisayarınıza taramak için

- 1 Orijinal belgenizi cama yerleştirin
- 2 Tara düğmesine basın.

Taramanın bir ön izleme görünümü bilgisayarınızın HP PSC yazılımında görünür.

Not: HP PSC yazılımında varsayılan ayar ön izlemeyi görüntülemektir. Ön izlemeyi görmek istemezseniz, bu varsayılan ayarı değiştirebilirsiniz.

3 Ön izleme görüntülendiğinde, taranan resim üzerinde isteğe bağlı bazı ayarlamalar yapabilirsiniz.

Not: Önizleme sırasında görüntü üzerinde değişiklik yapma konusunda daha fazla bilgi için, HP Fotoğraf ve Görüntü Yardımı'nda resim ve belge tarama başlığı altında önizleme sırasında resmi ayarlama konusuna bakın.

4 Kabul seçeneğini tıklatın.

<span id="page-23-2"></span>HP PSC orijinal üzerinde son bir tarama yapıp resmi HP Fotoğraf ve Görüntü Galerisi'ne gönderir; burada görüntü otomatik olarak açılıp görüntülenir. HP Fotoğraf ve Görüntü Galerisi'nin, görüntüyü düzenleyip istediğiniz sonucu almak için kullanabileceğiniz çok sayıda düzenleme aracı vardır.

Not: HP Fotoğraf ve Görüntü Galerisi'ni kullanma konusunda daha fazla bilgi için, yazılımın kullanılması başlığı altında görüntü yönetimi konusuna bakın.

#### orijinali ön panelden Macintosh bilgisayarınıza taramak için

- 1 Orijinal belgenizi cama yerleştirin Daha fazla bilgi için, bkz: [orijinalleri yükleme](#page-12-3) sayfa 9.
- 2 Tara düğmesine basın. HP PSC orijinal belgeyi tarayıp görüntüyü Scan (Tarama) penceresine gönderir. Scan penceresinde görüntü üzerinde ayarlamalar yapabilirsiniz.
- 3 Tarama ayarlarını düzenlemeniz tamamlandığında, görüntüyü kaydedebilir, yazdırabilir veya HP Fotoğraf ve Görüntü Galerisi'ne gönderebilirsiniz.

Daha fazla bilgi için HP Fotoğraf ve Görüntü Galerisi çevrimiçi yardımına bakın.

### <span id="page-23-1"></span><span id="page-23-0"></span>taramayı durdurma

Ön panelde bulunan İptal düğmesine basarak taramayı durdurabilirsiniz.

<span id="page-24-0"></span>hp psc'nin bakımı

6

Bu bölümde HP PSC'i en iyi çalışma koşullarında tutabilmek için gerekli yönergeler verilmektedir. Gerekli olduğunda bu yordamları uygulayın.

### <span id="page-24-4"></span><span id="page-24-1"></span>camı temizleme

Kirli cam, parmak izleri, lekeler, saç vb... performansı düşürür ve Sayfaya Sığdırma ve Kopyalama gibi özelliklerin doğru çalışmasını etkiler.

- 1 Cihazı kapatın, güç kablosunu çıkartın ve kapağı kaldırın.
- 2 Camı, asındırmayan bir cam temizleyicisi ile hafifce nemlendirilmiş sünger veya yumuşak bir bez kullanarak silin.

Uyarı! Cam üzerinde aşındırıcı, aseton, benzen veya karbon tetraklor kullanmayın; bunlar cama zarar verebilir. Sıvıları doğrudan camın üzerine koymayın. Aradan sızıp birime zarar verebilir.

3 Camın lekelenmesini önlemek için ipek veya güderi süngerle kurulayın.

### <span id="page-24-5"></span><span id="page-24-2"></span>kapak desteğini temizleme

Cihazın kapağının arkasında bulunan beyaz belge desteği üzerinde küçük parçacıklar birikebilir. Bunlar, tarama veya kopyalama işleri sırasında sorun çıkarabilir.

- 1 Cihazı kapatın, güç kablosunu çıkartın ve kapağı kaldırın.
- 2 Beyaz belge desteğini, yumuşak sabun ve ılık su ile hafifçe nemlendirilmiş yumuşak bir bez ya da süngerle silin.
- 3 Parçacıkları çözmek için desteği nazik bir şekilde yıkayın; sakın fırçalamayın.
- 4 Desteği, güderi veya yumuşak bir bezle kurulayın.

Uyarı! Kağıt bazlı bezler kullanmayın; çünkü bu tür bezler desteği çizebilir.

5 Desteğin temizlenmesi için bu yeterli olmazsa, izopropil alkol kullanarak önceki adımları yineleyin ve kalan alkolü temizlemek için desteği nemli bezle boydan boya silin.

### <span id="page-24-6"></span><span id="page-24-3"></span>dış yüzeyi temizleme

Toz, leke ve benekleri temizlemek için yumuşak nemli ve ham pamuk bir bez kullanın. Birimin içinin temizlenmesine gerek yoktur. Sıvıları, ön panelden olduğu kadar, birimin içinden de uzak tutun.

### <span id="page-25-0"></span>yazıcı kartuşlarıyla çalışma

<span id="page-25-3"></span>HP PSC makinenizden en iyi baskı kalitesini elde edebilmeniz için, bazı basit bakım yordamlarını uygulamanız gerekmektedir.

#### <span id="page-25-1"></span>otomatik sınama raporu yazdırma

Yazdırma sırasında sorunlar ile karşılaşıyorsanız, temizlik yapmadan veya yazıcı kartuşlarını değiştirmeden önce bir Otomatik Sınama Raporu yazdırmanız gerekir.

- 1 **İptal** düğmesine basın ve basılı tutun.
- 2 Kopyalama Başlat, Renkli düğmesine basın.

HP PSC için bir otomatik sınama yazdırılır ve bu rapor karşılaşılan sorunların kaynağını gösterir.

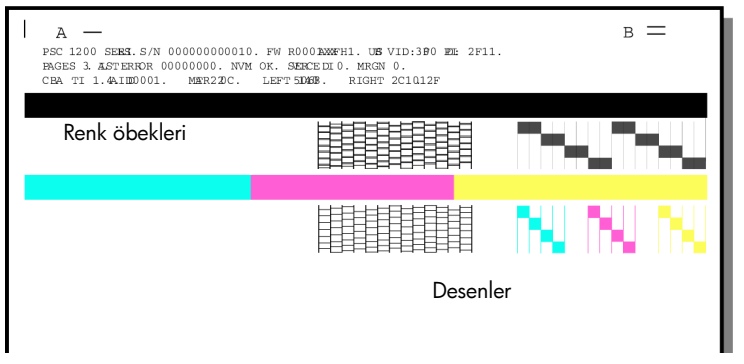

Renk öbeklerinde ve desenlerde farklı renkte veya beyaz çizgiler olup olmadığını denetleyin.

- Eksik renk öbekleri varsa, ilgili renk kaleminin mürekkebi bitmiş olabilir.
- Renk farkları varsa, püskürteçler tıkalı veya temas noktaları kirli olabilir. Temizlemek için *alkol kullanmayın*.

#### <span id="page-25-2"></span>yazıcı kartuşlarını tutma

Yazıcı kartuşunu değiştirmeden önce, parça adlarını ve yazıcı kartuşunu nasıl tutacağınızı bilmeniz gerekir.

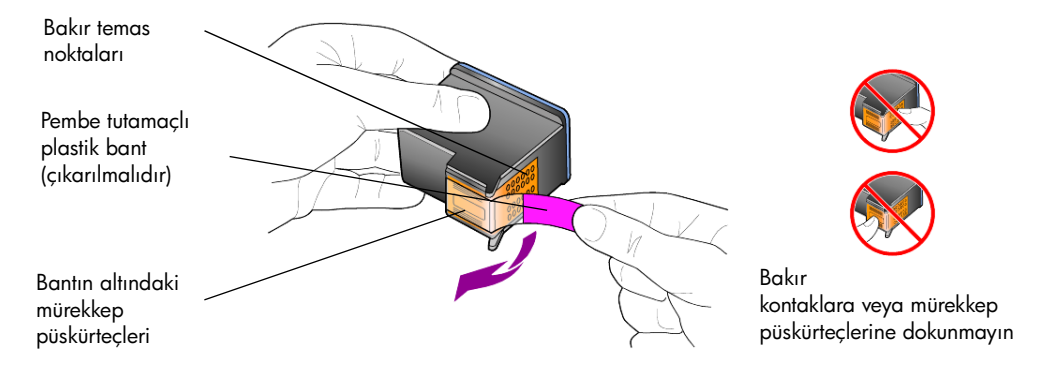

#### <span id="page-26-1"></span><span id="page-26-0"></span>yazıcı kartuşlarını değiştirme

<span id="page-26-2"></span>HP PSC, yazıcı kartuşlarını değiştirmeniz gerektiğini haber verir.

Yazıcı kartuşu sipariş etme konusunda bilgi için arka kapağın içinde yazıcı [kartuşları siparişi](#page-46-0) bölümüne bakın.

1 Cihazı açın ve yazıcı kartuşu erişim kapağını, kolu indirerek açın. Baskı sürgüsü cihazın ortasına doğru hareket eder.

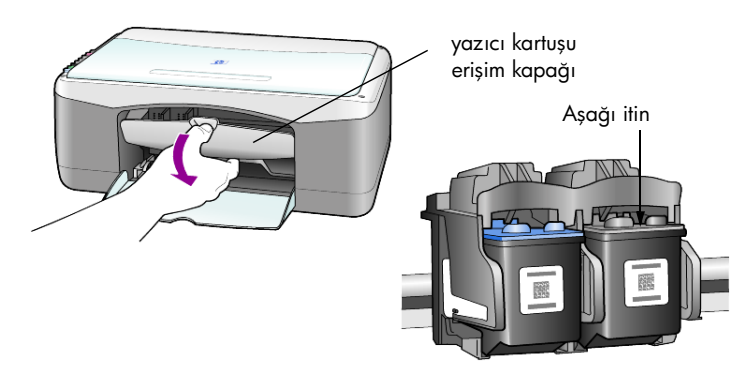

2 Kartuşun hareketi durduğunda, yazıcı kartuşunu aşağı bastırarak serbest kalmasını sağlayın ve kendinize çekerek yuvasından çıkarın.

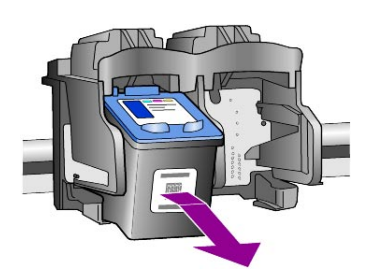

Not: Yazıcı kartuşu yuvalarında mürekkep toplanması normaldir.

3 Yeni yazıcı kartuşunu ambalajından çıkarın ve mürekkep püskürteçlerini açmak için yalnızca parlak pembe plastik etikete dokunmaya özen göstererek plastik bandı yavaşça çıkarın.

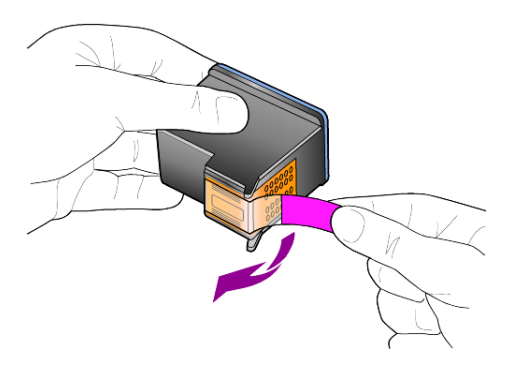

Uyarı! Bakır temas noktalarına ya da mürekkep püskürteçlerine dokunmayın.

Plastik bandı çıkardıktan sonra, mürekkebin püskürteçlerde kurumaması için kartuşu hemen takın.

4 Yeni kartuşu yerine oturuncaya kadar, uygun yuvaya küçük bir açıyla itin.

Uyarı! Kartuşu yuvaya düz sokmaya çalışmayın. Küçük bir açıyla girmesi gerekir.

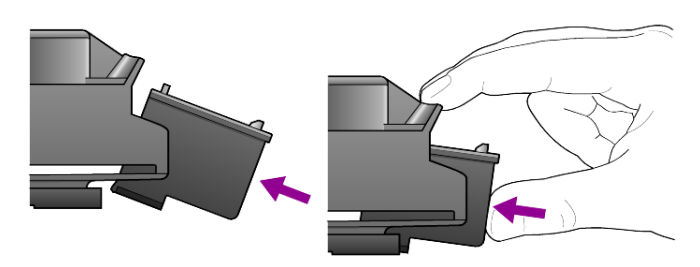

Üç renkli yazıcı kartuşu sola, siyah kartuş sağa takılır.

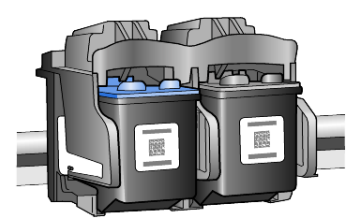

5 Yazıcı kartuşu erişim kapağını kapatın.

#### <span id="page-27-3"></span><span id="page-27-0"></span>kartuşları hizalama

Yazıcı kartuşu taktıktan veya değiştirdikten sonra, HP PSC otomatik olarak bir kartuş hizalama sayfası basar. Bu işlem birkaç dakika sürebilir. Yazıcı kartuşlarının hizalanması yüksek kalitede çıktı sağlar.

**>** Yazıcı kartuşu hizalama sayfasını cama yerleştirin ve **Tara** düğmesine basın.

Kartuşlar düzgün biçimde hizalanır.

<span id="page-27-4"></span><span id="page-27-2"></span>Not: Hizalama sırasında düğmenin LED'i yordam tamamlanıncaya kadar yanıp söner; bu da yaklaşık 30 saniye sürer.

### <span id="page-27-1"></span>otomatik bakım sesleri

Makineniz çalışırken çeşitli mekanik sesler duyabilirsiniz. Bunlar, makinenizin otomatik bakımından kaynaklanan normal seslerdir.

# <span id="page-28-2"></span><span id="page-28-0"></span>ek kurulum bilgileri

HP PSC yazılımı yüklenirken, bir dizi pencere görüntülenir. Aşağıdakiler görünmelidir:

• Yükleniyor

7

- Dosyalar kopyalanıyor
- HP PSC aygıtınızı bağlamanızı isteyen bir yönerge
- Yeşil renkli Tamam düğmesi ve onay işareti
- Bilgisayarınızı yeniden başlatmanızı isteyen bir yönerge (her durumda görünmeyebilir)
- Kayıt

Bu pencerelerin tümünü görmezseniz, kurulumda bir sorun olabilir. Şunları doğrulayın:

- HP Yönlendirici beş simge içerir (masaüstünde HP Yönlendirici simgesini çift tıklatın).
- HP PSC, Yazıcılar iletişim kutusunda listelenir.
- Sistem Tepsisi'nde, HP PSC aygıtının hazır olduğunu gösteren bir HP PSC simgesi vardır.

HP Yönlendirici beş simgeyi göstermezse, HP PSC aygıtının bilgisayarınıza bağlanması için birkaç dakika beklemeniz gerekebilir.

### <span id="page-28-1"></span>olası kurulum sorunları

HP PSC 1200 Series CD-ROM'unu bilgisayarınızın CD-ROM sürücüsüne taktıktan sonra bilgisayarınızın ekranında hiçbir şey görünmezse

- 1 Baslat menüsünden Calıstır seceneğini seçin.
- 2 Calıstır iletisim kutusunda d:\setup.exe komutunu girin (CD-ROM sürücünüzün adı d değilse, uygun sürücü adını kullanın) ve Tamam düğmesini tıklatın.

HP Yönlendirici beş simge içermiyorsa, aşağıdakileri yapın:

- Ön panel kaplamasının takılı olduğunu doğrulayın ve HP PSC aygıtının bağlantısını çıkarıp yeniden takın.
- USB ve güç kablolarının takılı olduğunu doğrulayın.
	- USB kablosunu çıkarıp yeniden takın.
	- USB kablosunu bir klavyeye veya beslemeli hub birimine bağlamayın.
	- USB kablosunun en çok 3 metre olmasına dikkat edin
	- Bilgisayarınıza bağlı birden fazla USB aygıtı varsa, kurulum sırasında diğerlerini çıkarabilirsiniz.

Not: AppleTalk desteklenmez.

- HP PSC aygıtını elektrik prizinden çıkarın ve yeniden takın.
- Bilgisayarınızı yeniden başlatın.

Windows'da Sistem Tepsisi'ne bakarak, arka planda çalışan uygulama olup olmadığını denetleyin ve bilgisayarınızı yeniden başlatmadan önce uygulamaları kapatın.

### <span id="page-29-1"></span><span id="page-29-0"></span>hp psc yazılımını kaldırıp yeniden yükleyin

Yönlendirici'de beş simge görünmüyorsa, yazılımı kaldırıp yeniden yüklemeniz gerekebilir. Yalnızca HP PSC program dosyalarınızı sabit diskinizden silmek *yeterli değildir*. HP PSC program grubu içinde sağlanan program kaldırma hizmet programını kullanarak, düzgün biçimde kaldırmaya dikkat edin.

#### Windows bilgisayarından kaldırmak için

- 1 HP PSC aygıtının bilgisayarınıza bağlantısını çıkarın.
- 2 Windows görev çubuğunda, Baslat düğmesini tıklatın, Programlar veya Tüm Programlar (XP) seçeneğini, ardından Hewlett-Packard, hp psc 1200 series ve yazılım kaldır seçeneğini seçin.
- 3 Ekrana gelen yönergeleri izleyin. HP PSC aygıtınızın bağlantısını kesmeyi unutmayın.
- 4 Paylaşılan dosyaları kaldırmak isteyip istemediğiniz sorulursa, Hayır düğmesini tıklatın.

Bu dosyalar silinirse, aynı dosyaları kullanan başka programlar düzgün çalışmayabilir.

5 Programın yazılımı kaldırması tamamlandıktan sonra, HP PSC aygıtınızın bağlantısını kesip bilgisayarınızı yeniden başlatın.

Not: Bilgisayarınızı başlatmadan önce HP PSC aygıtının bağlantısını kesmeniz önemlidir.

- 6 Yazılımı yeniden yüklemek için, HP PSC 1200 Series CD-ROM'unu bilgisayarınızın CD-ROM sürücüsüne takın ve ekrana gelen yönergeleri izleyin.
- 7 Yazılım yüklendikten sonra, HP PSC aygıtınızı bağlayıp açın ve ekrana gelen yönergeleri ve Kurulum Posteri'ndeki yönergeleri izleyin. HP PSC aygıtınızı bağlayıp açtıktan sonra, Tak ve Kullan olaylarının tümünün tamamlanması için birkaç dakika beklemeniz gerekebilir. Yazılımın yüklenmesi tamamlandığında, Sistem Tepsisi'nde bir Durum Monitörü simgesi görürsünüz.
- 8 Yazılımın düzgün kurulduğunu doğrulamak için, masaüstünde HP Yönlendirici simgesini çift tıklatın. HP Yönlendirici'de beş simge görünüyorsa, yazılım düzgün yüklenmiştir.

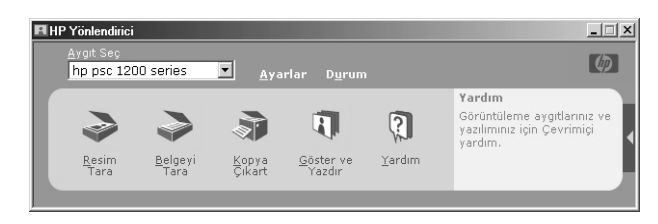

#### Macintosh bilgisayarından kaldırmak için

- 1 HP PSC aygıtının bilgisayarınıza bağlantısını çıkarın.
- 2 Uygulamalar:HP All-in-One Yazılımı klasörünü çift tıklatın.
- 3 HP Uninstaller (HP Kaldırıcı) simgesini çift tıklatın.
- 4 Ekrana gelen yönergeleri izleyin.
- 5 Programın yazılımı kaldırması tamamlandıktan sonra, HP PSC aygıtınızın bağlantısını kesip bilgisayarınızı yeniden başlatın.
- 6 Yazılımı yeniden yüklemek için, HP PSC 1200 Series CD-ROM'unu bilgisayarınızın CD-ROM sürücüsüne takın.

Not: Yazılımı yeniden yüklerken, Kurulum Posteri'ndeki yönergeleri izleyin. Yazılım yüklemeyi tamamlamayıncaya kadar HP PSC aygıtınızı bilgisayarınıza bağlamayın.

7 Masaüstünde, CD-ROM'u açın, hp all-in-one installer (hp all-in-one yükleyici) simgesini çift tıklatın ve ekrana gelen yönergeleri izleyin.

### <span id="page-30-0"></span>sorun giderme ek yardımı

Olası kurulum sorunlarıyla ilgili daha fazla bilgi için benioku (readme) dosyasına başvurabilirsiniz. Windows'da, benioku dosyasına görev çubuğundaki Başlat düğmesinden erişebilirsiniz; Programlar, Hewlett-Packard, hp psc 1200 series, Readme Dosyasını Göster seçeneklerini seçin. Macintosh'ta beni oku dosyasına, HP PSC yazılım CD-ROM'unda en üst düzey klasörde bulunan simgeyi çift tıklatarak erişebilirsiniz.

Benioku dosyası aşağıdakiler de içinde olmak üzere ek bilgi sağlar

- Başarısızlıkla sonuçlanan bir kurulum sonunda, Yeniden yükleme hizmet programını kullanarak PC'nizi HP PSC yazılımının yeniden yüklenebileceği bir duruma getirme.
- Windows 98'de Yeniden yükleme hizmet programını kullanarak, Karma USB Sistem Sürücüsü eksik hatasından kurtarma.

Bu hata, donanım, yazılım yüklenmeden önce kurulursa oluşabilir. Yeniden yükleme hizmet programını çalıştırdıktan sonra, PC'nizi yeniden başlatın ve HP PSC aygıtını bilgisayarınıza bağlamadan önce HP PSC yazılımını kurun.

Ayrıca şu web sitesinde de ek bilgi bulabilirsiniz:

#### www.hp.com/support

bölüm 7

# <span id="page-32-6"></span><span id="page-32-0"></span>teknik bilgiler

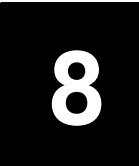

## <span id="page-32-1"></span>fiziksel özellikler

- Yükseklik: 11,27 inç (28,62 cm)
- Genişlik: 18,02 inç (45,77 cm)
- Derinlik: 7,86 inç (19,96 cm)
- <span id="page-32-7"></span>• Ağırlık: 9,50 lb (4,31 kg)

# <span id="page-32-2"></span>güç özellikleri

- Güç tüketimi: 75W azami
- Kaynak (Giriş Voltajı): 100- 240 VAC, topraklı
- Giriş Frekansı: 50 60 Hz
- <span id="page-32-8"></span>• Akım: 1A azami

## <span id="page-32-3"></span>yasal uyarılar

Aşağıdaki bölümlerde, çeşitli yasal kurumlardan alınan beyanlar bulunmaktadır.

### <span id="page-32-4"></span>geräuschemission

 $LpA < 70$  dB am Arbeitsplatz im Normalbetrieb nach DIN 45635 T. 19

### <span id="page-32-5"></span>notice to Korean customers

사용자 인내분 (B금 기기)

이 기기는 비업무용으로 전자파장해검정을 받은 가키로서, 주거지역에서는 물론 모든 지역에서 사용할 수 있습니다.

<span id="page-33-1"></span>bölüm 8

# <span id="page-33-0"></span>declaration of conformity

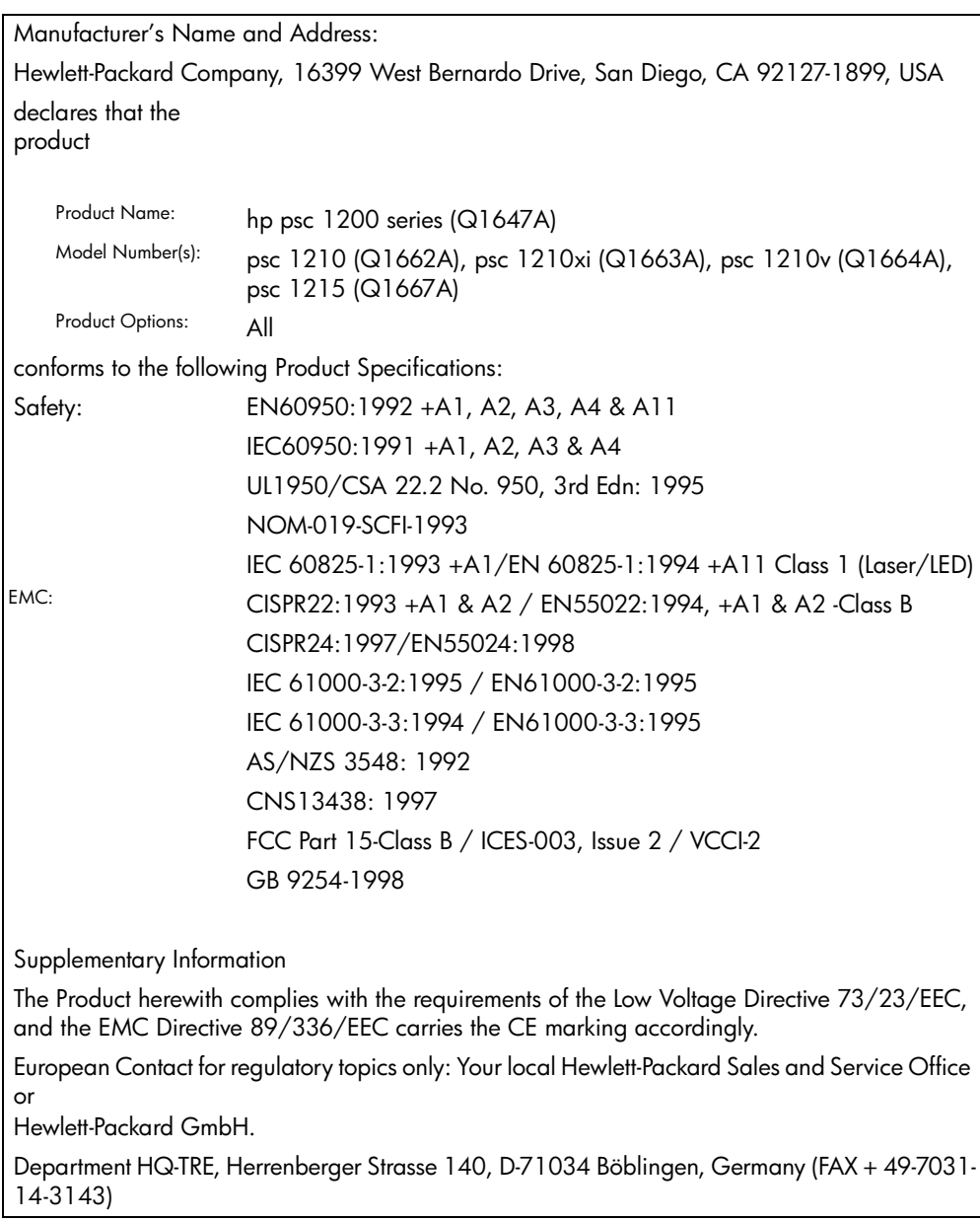

According to ISO/IEC Guide 22 and EN 45014

<span id="page-34-4"></span><span id="page-34-0"></span>hp psc desteği alma

Bu bölüm, Hewlett-Packard tarafından sağlanan servis bilgilerini açıklamaktadır.

Aradığınız yanıtı basılı ya da ekranda gösterilen belgelerde bulmazsanız, bundan sonraki sayfalarda listelenen HP destek hizmetleri merkezlerinden biriyle temasa geçebilirsiniz. Bazı destek hizmetleri yalnızca A.B.D. ve Kanada içinde verilirken diğerleri dünya çapında birçok ülkede/bölgede kullanılabilmektedir. Sizin ülkeniz veya bölgeniz için bir destek hizmeti numarası verilmemişse, yardım için en yakınınızdaki yetkili HP bayisiyle temasa geçin.

### <span id="page-34-1"></span>Internet'ten destek ve diğer bilgileri alma

Internet erişiminiz varsa, şu adresteki HP web sitesinden daha fazla bilgi alabilirsiniz:

#### <span id="page-34-6"></span><span id="page-34-5"></span>[www.hp.com/support](http://productfinder.support.hp.com/tps/Hub?h_product=hppsc1200s90762,hppsc1100s90776&h_lang=en&h_tool=prodhomes" target="_blank)

Bu web sitesi, teknik destek, sürücüler, sarf malzemeleri ve siparişle ilgili bilgi vermektedir.

### <span id="page-34-3"></span><span id="page-34-2"></span>hp müşteri desteği

HP PSC makinenizle birlikte başka firmaların yazılım programları verilmiş olabilir. Bu programların herhangi birini kullanmada sorun yaşadığınızda, en iyi teknik yardımı, o firmanın yetkililerini arayarak alabilirsiniz.

HP Müşteri Desteği ile temasa geçmeniz gerekiyorsa, aramadan önce aşağıdakileri yapın.

- 1 Şunlardan emin olun:
	- a. Biriminizin fişe takılı ve açık olduğundan.
	- b. Belirtilen yazıcı kartuşlarının doğru takıldığından.
	- c. Önerilen kağıtların doğru biçimde giriş tepsisine yerleştirildiğinden.
- 2 Biriminizi yeniden başlatın:
	- a. Birimin ön panelinde bulunan Açık düğmesini kullanarak birimi kapatın.
	- b. Ünitenin arkasında bulunan güç kablosunu çıkartın.
	- c. Elektrik kablosunu yeniden üniteye takın.
	- d. Açık düğmesini kullanarak üniteyi açın.
- 3 Daha fazla bilgi için aşağıdaki adreste bulunan HP web sitesine bakın: [www.hp.com/support](http://productfinder.support.hp.com/tps/Hub?h_product=hppsc1200s90762,hppsc1100s90776&h_lang=en&h_tool=prodhomes" target="_blank)
- 4 Hala sorunlarla karşılaşıyorsanız ve bir HP Müşteri Desteği Temsilcisiyle görüşmeniz gerekiyorsa:
	- Seri numaranızı ve servis kimlik numaranızı hazır bulundurun. Seri numarınızı ve servis kimlik numaranızı görmek için, bunları içeren bir otomatik sınama raporu yazdırın. Otomatik sınama raporu yazdırmak için **İptal** düğmesini basılı tutarken **Renkli** kopyalama düğmesine basın.
	- Sorununuzu ayrıntılı biçimde açıklamak için hazırlıklı olun.
- <span id="page-35-5"></span>5 HP Müşteri Desteğini arayın. Aramayı yaparken ünitenizin yanında olun.

#### <span id="page-35-0"></span>garanti süresi içinde ABD'de arama

Pazartesi-Cuma günleri, Sıradağlar Standart Saat Dilimine (MST) göre 6:00 ile 22:00 MST saatleri arasında ve cumartesi günleri 9:00 ile 6:00 MST saatleri arasında (900) 555-1500 (dakikası 2,5\$) numaralı telefonu arayabilirsiniz. Bu hizmet garanti süresi içinde ücretsiz olmakla birlikte, şehirler arası telefon ücretleri size aittir. Garanti dönemi dışında ücret alınabilir.

ABD'de telefonla destek haftanın 7 günü, günün 24 saati İngilizce ve İspanyolca olarak verilir (destek günleri ve saatleri önceden bildirilmeksizin değiştirilebilir) .

#### <span id="page-35-1"></span>hp Japonya müşteri hizmetlerini arama

<span id="page-35-6"></span>カスタマケアセンタ 連絡先

TEL : 0570-000511 (携帯電話・PHS からは:03-3335-9800 ) FAX : 03-3335-8338

- ・電話番号受付時間:平日  $9:00 \sim 17:00$ 土曜日 / 日曜日 10:00 ~17:00 (祝祭日、1月1日~3日を除く)
- <span id="page-35-4"></span>・FAX によるお問い合わせは、ご質問内容とともに、ご連絡先、弊社製品名、 接続コンピュータ名をご記入ください。

#### <span id="page-35-3"></span><span id="page-35-2"></span>diğer ülkelerden arama

Aşağıda verilen numaralar, bu kılavuzun baskıya girdiği tarihte güncel olan numaralardır. Uluslararası HP Destek Hizmetleri numaralarının güncel bir listesi için şu adresi ziyaret edin ve ülkenizi, bölgenizi veya dilinizi seçin:

#### [www.hp.com/support](http://productfinder.support.hp.com/tps/Hub?h_product=hppsc1200s90762,hppsc1100s90776&h_lang=en&h_tool=prodhomes" target="_blank)

Kore için şu adresi de ziyaret edebilirsiniz:

#### [www.hp.co.kr/](http://www.hp.co.kr/" target="_blank)

Aşağıdaki ülkelerde/bölgelerde bulunan HP destek merkezlerini arayabilirsiniz. Bulunduğunuz ülke veya bölge listede yoksa, nasıl hizmet alabileceğinizi öğrenmek için yerel bayiinize ya da en yakın HP Satış ve Destek Ofisine başvurun.

Destek hizmet garanti süresi içinde ücretsiz olmakla birlikte, şehirler arası telefon ücretleri size ait olacaktır. Bazı durumlarda, her bir arama için sabit bir ücret de alınıyor olabilir.

Avrupa'da telefon desteği için, aşağıdaki web sitesine başvurarak, ülkenizdeki veya bölgenizdeki telefon desteği ayrıntılarını ve koşullarını kontrol edin:

#### [www.hp.com/support](http://productfinder.support.hp.com/tps/Hub?h_product=hppsc1200s90762,hppsc1100s90776&h_lang=en&h_tool=prodhomes" target="_blank)

Ya da, bayiinize danışabilir veya bu kitapçıkta belirtilen numaradan HP'yi arayabilirsiniz.

Telefon destek hizmetimizi sürekli iyileştirme çabalarımızın bir parçası olarak, hizmet özellikleri ve teslimata ilişkin yeni bilgiler almak için düzenli aralıklarla web sitemizi kontrol etmenizi öneririz.

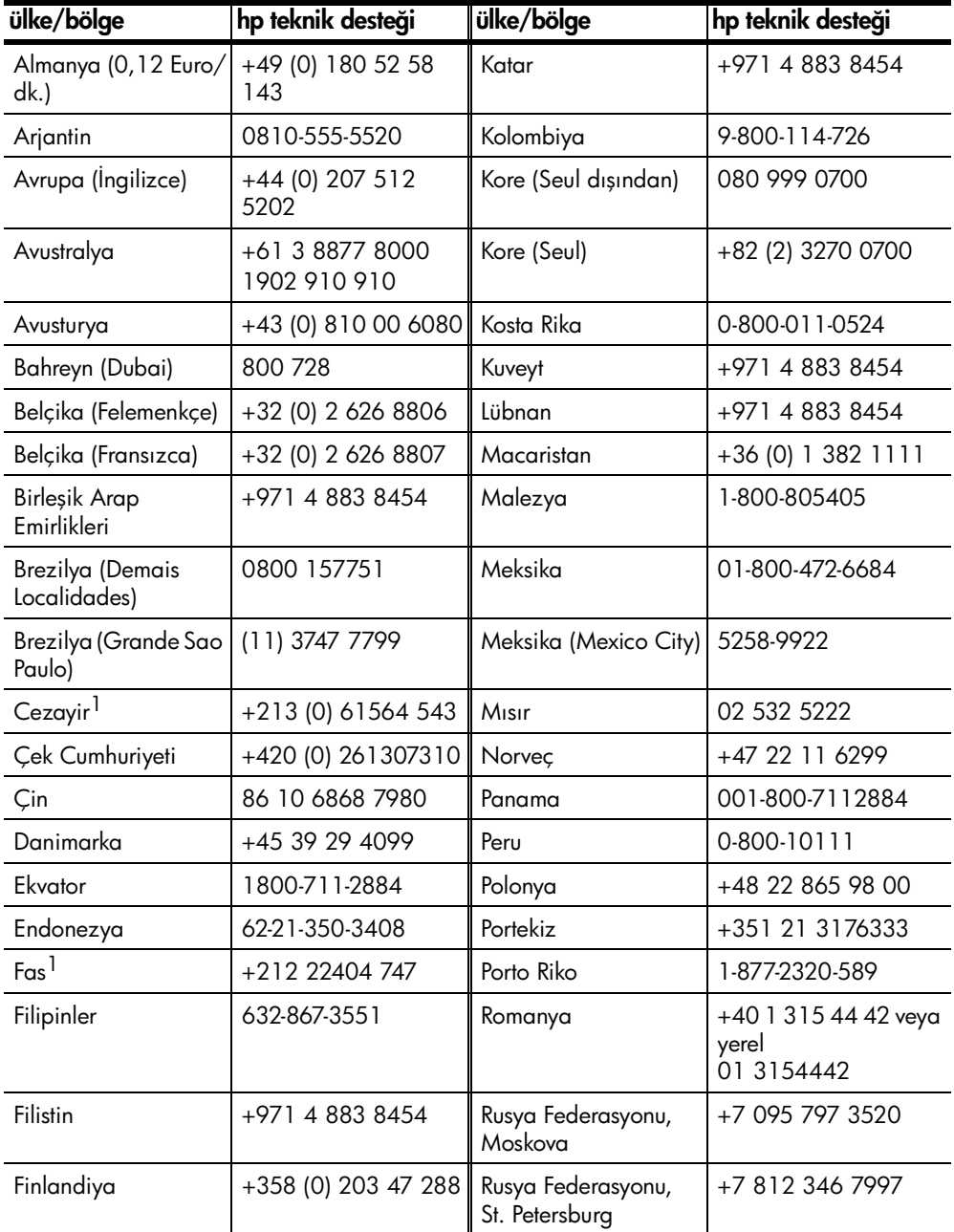

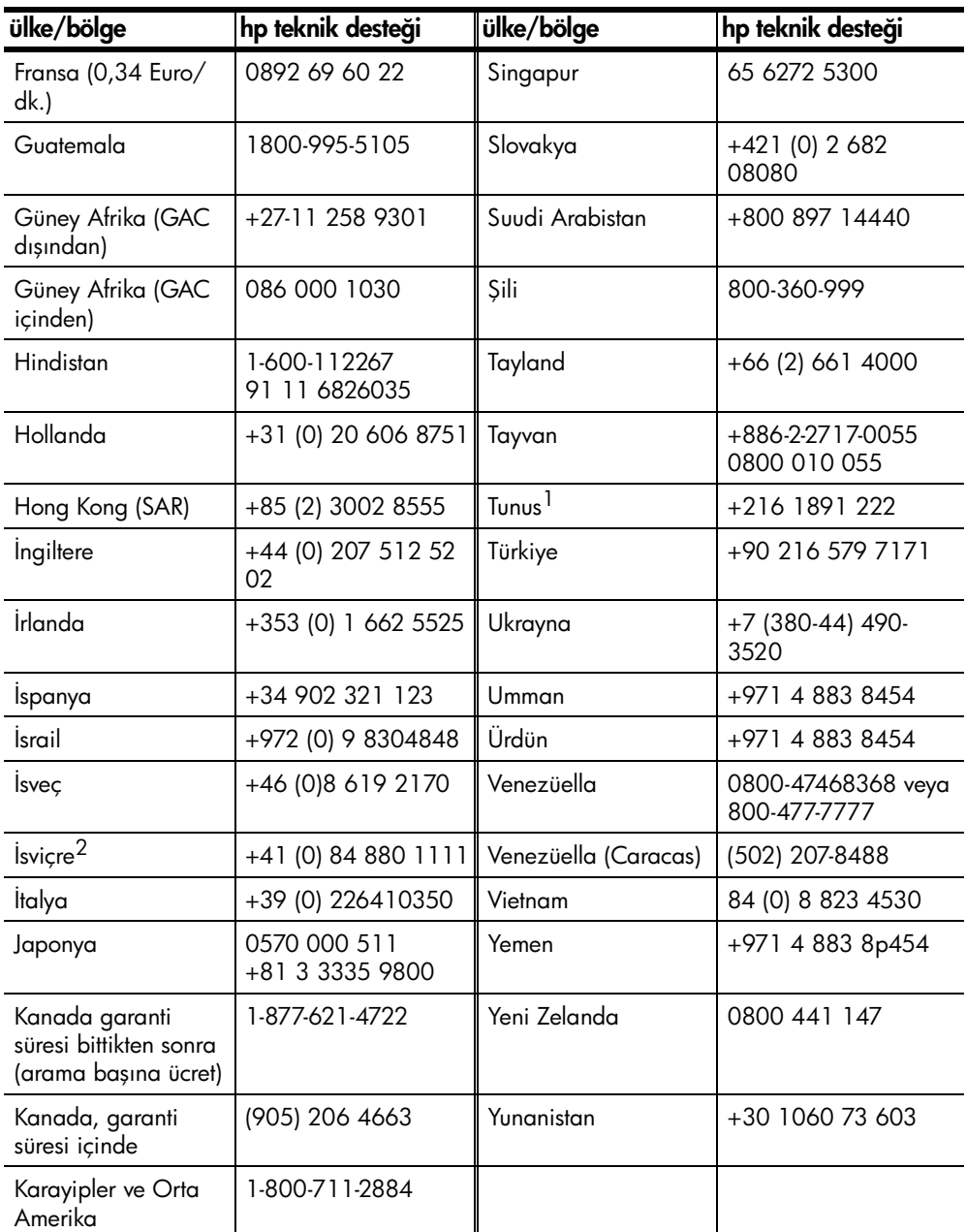

<span id="page-37-0"></span>1 Bu Çağrı Merkezinde aşağıdaki ülke/bölgelerdeki Fransızca konuşan müşterilere destek verilmektedir: Fas, Tunus ve Cezayir

2 Bu Çağrı Merkezinde, İsviçre'deki Almanca, Fransızca ve İtalyanca konuşan müşterilere destek verilmektedir.

#### <span id="page-38-0"></span>garanti süresi içinde Avustralya'dan arama

Ürününüz garanti kapsamında değilse, 03 8877 8000 numaralı telefonu arayabilirsiniz. Arama başına, \$27,50 (GST dahil) tutarında garanti dışı destek ücreti kredi kartınızdan tahsil edilecektir. Ayrıca, Pazartesi ile Cuma günleri arasında 9:00 ile 17:00 saatlerinde 1902 910 910 numarası telefonu arayabilirsiniz (\$27,50 tutarındaki ücret telefon hesabınıza eklenecektir). (Ödemeler ve destek hizmeti verilen saatler önceden haber verilmeden değiştirilebilir.)

### <span id="page-38-1"></span>ünitenin nakliye için hazırlanması

<span id="page-38-2"></span>HP Müşteri Desteği'ni aradıktan sonra ya da ürünü satın aldığınız yere geri götürdüğünüzde, ünitenizi servise göndermeniz istenirse, HP ürününe başka hasar gelmesini engellemek için lütfen aşağıdaki kapatma ve yeniden paketleme adımlarını izleyin.

Not: HP PSC aygıtınızı nakliye için hazırlarken, kalemlerin çıkarılmış olmasına, HP PSC aygıtının güç düğmesine basılarak düzgün kapatılmış olmasına ve kartuşun servis istasyonuna dönmesi ve tarayıcının park konumuna dönmesi için beklemeye dikkat edin.

1 Üniteyi açın.

Üniteniz açılmazsa ve baskı sürgüsü giriş konumundaysa, 1 ile 5 arasındaki adımları dikkate almayın. Yazıcı kartuşlarını çıkaramazsınız. Adım 6'a geçin.

2 Yazıcı kartuşu erişim kapağını açın.

Baskı sürgüsü cihazın ortasına doğru hareket eder.

Uyarı! Her iki yazıcı kartuşunu çıkarın. İşlemi açıklandığı şekilde yapamazsanız, ünite hasar görebilir.

Yazıcı kartuşlarını çıkarmayla ilgili daha fazla bilgi için bkz: **yazıcı** [kartuşlarını değiştirme](#page-26-1) sayfa 23.

- 3 Yazıcı kartuşlarını, kurumalarını engellemek üzere, hava geçirmez bir torbaya koyun ve uygun bir yerde saklayın (HP müşteri desteği çağrı temsilcisi tarafından aksi belirtilmemişse, üniteyle birlikte göndermeyin).
- 4 Yazıcı kartuşu erişim kapağını kapatın.
- 5 Yazıcı kartuşunun durmasını bekleyin. Bu işlem birkaç saniye sürebilir.
- 6 Üniteyi kapatın.
- 7 Varsa orijinal ya da yeni birimle birlikte gelen ambalaj malzemelerini kullanarak biriminizi nakliyeye hazır hale getirin.

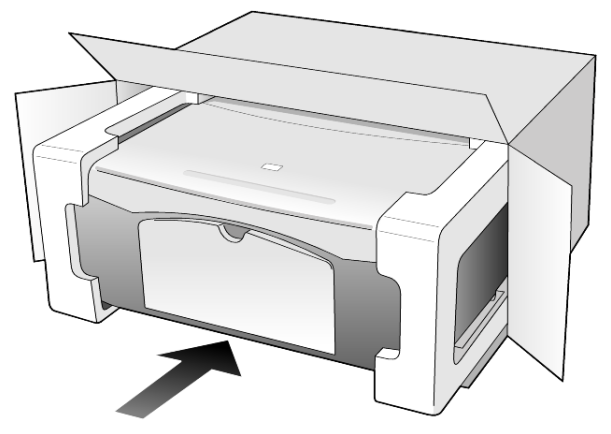

Orijinal ambalaj malzemesine sahip değilseniz, lütfen diğer uygun ambalaj malzemeleri kullanın. Hatalı ambalajdan ve/ya da yanlış nakliyeden kaynaklanan nakliye hasarları, garanti kapsamında değildir.

- 8 İade nakliye etiketini kutunun dışına yerleştirin.
- 9 Kutuda şu öğeler bulunmalıdır:
	- Servis personeli için belirtilerin kısa bir açıklaması (baskı kalitesi sorunlarına verilecek örnekler yararlı olabilir).
	- Garanti süresi kapsamını saptamak için satış fişinin kopyası ya da başka bir satın alma belgesi.
	- Adınız, adresiniz ve gün içinde ulaşılabileceğiniz telefon numarası.

### <span id="page-39-1"></span><span id="page-39-0"></span>hp dağıtım merkezi

HP PSC yazılımını, basılı Başvuru Kılavuzunu, kurulum posterini ya da müşteri tarafından değiştirilebilen diğer parçaları sipariş etmek için aşağıdakilerden birini yapın.

- A.B.D.'de ya da Kanada'da (208) 323 2551 numaralı telefonu arayın.
- Latin Amerika'da, ülke/bölgenizle ilgili numarayı arayın (bkz: diğer [ülkelerden arama](#page-35-2) sayfa 32).
- Su web sitesini ziyaret edin: [www.hp.com/support](http://www.hp.com/support" target="_blank)

# <span id="page-40-0"></span>garanti bilgileri

10

HP PSC 1200 series

Sınırlı Garanti Süresi (donanım ve işçilik): 1 Yıl

Sınırlı Garanti Süresi (CD ortamı): 90 Gün

Sınırlı Garanti Süresi (yazıcı kartuşları): HP mürekkebi bitinceye kadar veya kartuş üzerindeki "end of warranty" (garanti sonu) tarihi geçtiğinde; hangisi önce gerçekleşirse.

Not: Aşağıda ekspres servis ve garanti yükseltmeleri başlıklı kısımlarda açıklanan servisler her yerde verilmeyebilir.

## <span id="page-40-4"></span><span id="page-40-2"></span><span id="page-40-1"></span>garanti hizmeti

### hızlı hizmet

HP'nin hızlı onarım hizmetinden yararlanmak için müşteri öncelikle, temel sorun çözme işlemi için HP hizmet ofisi ile veya HP Müşteri Destek Merkezi ile bağlantı kurmalıdır. Müşteri Desteği aranmadan önce yapılması gereken işlemler için, bkz: [hp müşteri desteği](#page-34-3) sayfa 31.

Müşteri biriminde önemsiz bir parçanın değişmesi gerekiyor ve bu parçalar, normal koşullarda müşteri tarafından değiştirilebiliyorsa, müşteri tarafından değiştirilebilen parçalar hızlandırılmış parça nakliyesi aracılığıyla iletilebilir. Bu durumda, HP, nakliye ücretlerini, gümrük ve vergileri önceden ödeyip parçanın değiştirilmesiyle ilgili telefon yardımı sağlar ve HP'nin iade edilmesini istediği herhangi bir parçanın nakliye ücretlerini, gümrük ve vergilerini öder.

HP Müşteri Destek Merkezi, müşterileri HP tarafından HP ürününe hizmet vermek üzere onaylanmış yetkili servis sağlayıcılarına yönlendirebilir.

## <span id="page-40-5"></span><span id="page-40-3"></span>garanti yükseltmeleri

HP SUPPORTPACK ile standart fabrika garantinizi toplam üç yıl olarak yükseltin. Hizmet kapsamı, ürünün satın alındığı tarihte başlar ve paket, ürünün satın alındığı tarihten itibaren ilk 180 gün içerisinde satın alınmalıdır. Bu program, Sıradağlar Standart Saat Dilimi'ne göre (MST), Pazartesi ile Cuma günleri arası 6:00 ile 22:00 ve Cumartesi günleri 9:00 ile 16:00 arasında (MST) telefon desteği vermektedir. Teknik destek telefon görüşmesi sırasında ürün değişimine karar verilirse, HP, ürünü bir sonraki iş gününde ücretsiz olarak tarafınıza gönderecektir. Yalnızca ABD'de geçerlidir.

Daha fazla bilgi için, 1-888-999-4747 numaralı telefonu arayın veya şu HP web sitesini ziyaret edin:

### [www.hp.com/go/hpsupportpack](http://www.hp.com/go/hpsupportpack" target="_blank)

ABD dışında, lütfen ülkenizdeki HP Müşteri Destek ofisini arayın. Uluslararası Müşteri Destek numaraları listesi için, bkz: [diğer ülkelerden arama](#page-35-3) sayfa 32.

### <span id="page-41-4"></span><span id="page-41-0"></span>hp psc ürününüzü servis için geri gönderme

HP PSC makinenizi servis için geri göndermeden önce , HP Müşteri Desteğini aramanız gerekir. Müşteri Desteği aranmadan önce yapılması gereken işlemler için, bkz: **[hp müşteri desteği](#page-34-3)** sayfa 31.

### <span id="page-41-3"></span><span id="page-41-2"></span><span id="page-41-1"></span>hewlett-packard sınırlı garanti bildirgesi

#### sınırlı garanti kapsamı

Hewlett-Packard ("HP") son kullanıcı müşterisine ("Müşteri"), ilgili yazılım, aksesuarlar, ortam ve sarf malzemeleri de dahil olmak üzere her HP PSC ürününün ("Ürün"), müşteri tarafından satın alındığı tarihten itibaren malzeme ve işçilik hatalarına karşı garantili olduğunu beyan etmektedir.

Her yazılım Ürünü için, HP'nin sınırlı garantisi yalnızca programlama yönergelerinin yürütülmesinde başarısızlıkla karşılaşılması halinde geçerlidir. HP, hiçbir Ürünün çalışma açısından kesintisiz ve hatasız olacağını garanti etmemektedir.

HP'nin sınırlı garantisi, ürünün normal kullanımından kaynaklanan hataları kapsamaktadır, ancak (a) hatalı bakım veya tadilat, (b) HP tarafından sağlanmayan veya desteklenmeyen yazılım, aksesuar, ortam veya sarf malzemeleri kullanımı veya (c) Ürünün özellikleri dışında yapılan işlemler sonucunda ortaya çıkan sorunları kapsamaz.

Herhangi bir donanım Ürününde, HP dışında yazıcı kartuşu veya yeniden doldurulan yazıcı kartuşu kullanımı, Müşteriye verilen garantiyi ya da Müşteriyle yapılmış HP destek sözleşmesini etkilemez. Bununla birlikte, Üründeki hata veya hasarın HP dışında kartuş veya yeniden doldurulan yazıcı kartuşundan kaynaklandığı saptanırsa, HP, hata veya hasar için Ürün servisi vermek üzere standart işçilik ve parça ücretlerini alacaktır.

Geçerli garanti süresi içinde, HP, herhangi bir üründe hata uyarısı alırsa, HP'nin tercihine bağlı olarak ürünü onaracak veya hatalı ürünü değiştirecektir. HP sınırlı garantisinin, işçilik ücretlerini kapsamaması nedeniyle, onarım işçilik ücretleri HP'nin standart ücretlerine dahil olacaktır.

HP, HP garantisi kapsamındaki hatalı Ürünü tamir edemez veya değiştiremezse, hata bildirimini izleyen makul bir süre içinde, ürünün satın alma bedelini iade edecektir.

HP'nin, Müşteri hatalı Ürünü HP'ye gönderene kadar, ürünü tamir etme, değiştirme veya bedelini iade etme yükümlülüğü yoktur.

Değiştirilen ürünün, en azından önceki ürünün işlevselliğine eşit olması koşuluyla, yeni veya yeni benzeri olması gerekir.

HP ürünleri, her bir Ürün için geçerli olmak koşuluyla, performans olarak yeni ürüne eşit, yeniden üretilmiş parçalar, bileşenler veya malzemeler içerebilir.

HP'nin her Ürün için verdiği sınırlı garanti, Ürün için HP desteğinin bulunduğu ve HP'nin ürünü pazarladığı tüm ülke ve bölgelerde geçerlidir. Garanti servisi düzeyi, yerel standartlara bağlı olarak değişiklik gösterebilir. HP'nin, çalıştırılmak üzere tasarlanmadığı bir ülke veya bölgede çalıştırılması amacıyla Ürünün biçimini, uyumunu veya işlevini değiştirme yükümlülüğü yoktur.

#### <span id="page-42-0"></span>garanti sınırlamaları

YEREL KANUNLARIN İZİN VERDİĞİ ÖLÇÜDE, HP YA DA ÜÇÜNCÜ ŞAHIS TEDARİKÇİLERİ GARANTİ KAPSAMINDAKİ HP ÜRÜNLERİ İÇİN AÇIK VEYA ZIMNİ HİÇBİR GARANTİ TAAHHÜDÜNE GİREMEZ VE ÖZEL OLARAK, SATILABİLİRLİK, TATMİNKAR KALİTE VE BELİRLİ BİR AMACA UYGUNLUK KONULARINA İLİŞKİN OLARAK SUNULAN ZIMNİ GARANTİ KOŞULLARINI REDDEDEMEZ.

### <span id="page-42-1"></span>sorumluluk sınırları

Yerel yasaların izin verdiği ölçülerde, bu Sınırlı Garanti Beyanı'nda tanınan haklar Müşterinin kişiye özel haklarıdır.

YASALARIN İZİN VERDİĞİ ÖLÇÜDE, BU SINIRLI GARANTİ BEYANI'NDA ÖZELLİKLE BELİRTİLEN YÜKÜMLÜLÜKLER HARİCİNDE, HP VEYA ÜÇÜNCÜ ŞAHIS TEDARİKÇİLERİ SÖZLEŞMEYE, HAKSIZ MUAMELEYE VEYA HERHANGİ BİR YASAL TEORİYE BAĞLI OLSUN YA DA OLMASIN VE OLASI ZARAR OLASILIKLARI HAKKINDA UYARILSINLAR VEYA UYARILMASINLAR, DOLAYLI, DOLAYSIZ, ÖZEL, TESADÜFİ VEYA BUNLARIN SONUCUNDA OLUŞAN HASARLARDAN HİÇBİR ŞEKİLDE SORUMLU TUTULAMAZ.

#### <span id="page-42-2"></span>yerel yasalar

Bu Sınırlı Garanti Beyanı, Müşteriye özel yasal haklar sağlamaktadır. Müşteri, ayrıca, ABD'de eyaletten eyalete, Kanada'da ilden ile ve dünyanın herhangi bir yerinde ülke/bölgeden ülke/bölgeye değişen diğer haklara da sahip olabilir.

Bu Sınırlı Garanti Beyanı'nın yerel yasalarla tutarsızlık arz etmesi durumunda, bu Beyan'ın yerel yasalarla tutarlık arz edecek şekilde değiştirilmesi gerektiği kabul edilecektir. Bu tür yerel yasalar altında, bu Beyan'da yer alan birtakım feragatname ve sınırlamalar Müşteri için geçerli olmayabilir. Örneğin, ABD dışındaki bazı devletlerin yanı sıra (Kanada'daki iller de dahil) ABD'deki bazı eyaletlerde:

Tüketicinin kanuni haklarını sınırladığı iddiasıyla, bu Beyan'daki feragatname ve sınırlamalar kabul edilmeyebilir (Örneğin, İngiltere);

Aksi takdirde, üreticinin bu tür feragatname ve sınırlamaları yürütme yeteneği sınırlandırılabilir; veya

Müşteriye ek garanti hakları verilerek, üreticinin reddetmeyeceği zımni garantilerin süresi belirtilebilir ya da zımni garantilerin süresi konusunda sınırlamalara izin verilmeyebilir.

AVUSTRALYA VE YENİ ZELANDA'DAKİ TÜKETİCİ İŞLEMLERİ İÇİN, YASALAR TARAFINDAN İZİN VERİLEN KAPSAM DIŞARIDA KALMAK ÜZERE, BU SINIRLI GARANTİ BEYANI'NDA YER ALAN HÜKÜMLER GARANTİ KAPSAMINDAKİ HP ÜRÜNLERİNİN BU MÜŞTERİLERE SATIŞINDAN KAYNAKLANAN ZARURİ YASAL HAKLARA EK NİTELİĞİ TAŞIMAKTA OLUP, BUNLARI HARİÇ TUTMAZ, SINIRLAMAZ YA DA TADİL ETMEZ.

bölüm 10

# <span id="page-44-0"></span>dizin

#### 0-9

4 x 6 inç fotoğraf kağıdı yerleştirme, [13](#page-16-1)

### A

asetat filmleri seçenekler öner, [9](#page-12-4) yerleştirme ipuçları, [12](#page-15-1)

### B

bakım camı temizleme, [21](#page-24-4) dış yüzeyin temizlenmesi, [21](#page-24-6) kapak desteğinin temizlenmesi, [21](#page-24-5) otomatik sınama raporu, [22](#page-25-3) sesler, [24](#page-27-2) yazıcı kartuşlarını değiştirme, [23](#page-26-2) yazıcı kartuşlarını hizalama, [24](#page-27-3)

### C

cam temizleme, [21](#page-24-4)

### D

declaration of conformity, [30](#page-33-1) değiştirme yazıcı kartuşları, [23](#page-26-2) destek hizmetleri, [31](#page-34-4) durdurma kopyalama, [17](#page-20-1) tarama, [20](#page-23-1) düğmeler iptal, [3](#page-6-2) kopya sayısı (1-9), [3](#page-6-3), [16](#page-19-4) ön panel, [3](#page-6-4), [6](#page-9-1)

### E

etiketler yerleştirme, [12](#page-15-2)

### F

fotoğraf kağıdı yerleştirme, [13](#page-16-1) fotoğraflar kopyalama, [16](#page-19-5)

### G

garanti, [31](#page-34-4) bildirge, [38](#page-41-3) servis, [37](#page-40-4) yükseltmeler, [37](#page-40-5) güç özellikleri, [29](#page-32-7)

### H

hagaki kartlar yerleştirme, [13](#page-16-2) hız kopyalama, [15](#page-18-4) hızlı başlangıç, [6](#page-9-1) bilgisayarla kullanma, [4](#page-7-2) HP Yönlendirici'yi inceleme, [4](#page-7-3) HP dağıtım merkezi, [36](#page-39-1) HP Fotoğraf ve Görüntü Galerisi, [20](#page-23-2) HP kağıtları yerleştirme ipuçları, [12](#page-15-3) HP müşteri desteği, [31](#page-34-4) HP PSC yazılımı, [4](#page-7-2) HP PSC'nin nakliye için hazırlanması, [35](#page-38-2) HP PSC'nin servis için geri gönderilmesi, [38](#page-41-4) HP Yönlendirici, [4](#page-7-4)

### İ

inkjet kağıdı yerleştirme, [12](#page-15-3) iptal düğme, [3](#page-6-2) kopyalama, [17](#page-20-1) tarama, [20](#page-23-1)

### K

kağıt boyutun ayarlanması, [13](#page-16-3) kopyalama için varsayılan boyutu değiştirme, [13](#page-16-4) önerilen, [9](#page-12-4) türü değiştirme, [13](#page-16-4) yerleştirme, [9](#page-12-4) yerleştirme ipuçları, [12](#page-15-1) kağıt boyutu kopya için değiştirme, [13](#page-16-4) kağıt tepsisi

yerleştirme, [9](#page-12-4) kalite kopyalama, [15](#page-18-4) kapak desteği temizleme, [21](#page-24-5) kartpostallar yerleştirme, [11](#page-14-2), [13](#page-16-2) kartuşlar değiştirme, [23](#page-26-2) kopya büyütme, [16](#page-19-6) kopya küçültme, [16](#page-19-6) kopya sayısı, [3](#page-6-3) belirleme, [16](#page-19-4) kopyalama durdurma, [17](#page-20-1) düğmeler, [3](#page-6-4), [6](#page-9-1) fotoğraf, [16](#page-19-5) hız, [15](#page-18-4) kalite, [15](#page-18-4) kopya çıkartma, [15](#page-18-5) kopya sayısı belirleme, [16](#page-19-4) özel kopyalama işleri, [16](#page-19-7) sayfaya sığdırma, [16](#page-19-6) kurulum ek bilgiler, [25](#page-28-2)

### M

[mürekkep kartuşları,](#page-26-2) *bkz.* yazıcı kartuşları müşteri desteği, [31](#page-34-4) ABD dışında arama, [32](#page-35-4) ABD'de arama, [32](#page-35-5) bağlantı kurma, [31](#page-34-5) web sitesi, [31](#page-34-6) müşteri hizmetleri merkezi HP Japonya, [32](#page-35-6)

### N

nakliye HP PSC, [35](#page-38-2)

### O

orijinaller cama nasıl yerleştirilir, [9](#page-12-5) otomatik sınama raporu, [22](#page-25-3)

### Ö

öğretici, [6](#page-9-1) başlamadan önce, [6](#page-9-1)

#### dizin

ön panel özellikleri, [3](#page-6-4), [6](#page-9-1) ön panel durum ışıkları, [6](#page-9-1) özellikler, [3](#page-6-4), [6](#page-9-1) tara, [19](#page-22-2) ön panel ekranı, [3](#page-6-4), [6](#page-9-1)

### R

raporlar sınama, [22](#page-25-3)

### S

sayfaya sığdırma, [16](#page-19-6) sesler normal, [24](#page-27-4) sorun giderme, yazılım kaldırma ve yeniden yükleme, [26](#page-29-1) spesifikasyonlar güç, [29](#page-32-7)

### T

tarama durdurma, [20](#page-23-1) düğmeler, [3](#page-6-4), [6](#page-9-1) ön panelden, [19](#page-22-2) tebrik kartları yerleştirme, [12](#page-15-3) telefon numaraları, [31](#page-34-4) destek hizmetleri, [31](#page-34-4) temizleme cam, [21](#page-24-4) dış yüzey, [21](#page-24-6) kapak desteği, [21](#page-24-5) T-shirt Ütülü Baskı yerleştirme, [12](#page-15-3)

### U

uyarılar düzenlemeler, [29](#page-32-8)

### Y

yardım, [1](#page-4-1) yasal uyarılar, [29](#page-32-8) yazdırma otomatik sınama raporu, [22](#page-25-3) zarflar, [11](#page-14-3) yazıcı kartuşları değiştirme, [23](#page-26-2) hizalama, [24](#page-27-3) yazıcı kartuşları siparişi, [43](#page-46-0)

yazıcı kartuşlarını hizalama, [24](#page-27-3) yazılım giriş, [4](#page-7-3) kaldırma ve yeniden yükleme, [26](#page-29-1) yazılım kaldırma, [26](#page-29-1) yazılımı yeniden yükleme, [26](#page-29-1) yerleştirme fotoğraf kağıdı, [13](#page-16-1) hagaki kartlar, [13](#page-16-2) ipuçları, [12](#page-15-1) kağıt, [9](#page-12-4) kağıt boyutunun ayarlanması, [13](#page-16-3) kağıt türünü değiştirme, [13](#page-16-4) kartpostallar, [11](#page-14-2), [13](#page-16-2) orijinalleri cama, [9](#page-12-5) zarflar, [11](#page-14-3) yönlendiriciyi inceleme, [4](#page-7-3)

### Z

zarflar yerleştirme, [11](#page-14-3)

### ortam siparişi

HP Premium Inkjet Kağıdı, HP Premium Inkjet Asetat Filmi, HP T-shirt Ütülü Baskı kağıdı veya HP Tebrik Kartları gibi ortam siparişi için aşağıdaki adrese gidin:

www.hpshopping.com

ABD ve Kanada dışında ülkelerden sipariş vermek için, diğer ülkeler seçeneğini seçip Evet'i tıklatarak hpshopping.com sitesinden çıkın. Bu web sitesinden, belirli dil ve bölgeler için hpshopping.com adresine erişebilirsiniz.

### <span id="page-46-0"></span>yazıcı kartuşları siparişi

Aşağıdaki tabloda, HP PSC 1200 Series ile kullanabileceğiniz yazıcı kartuşları ve ilgili sipariş numaraları listelenmiştir.

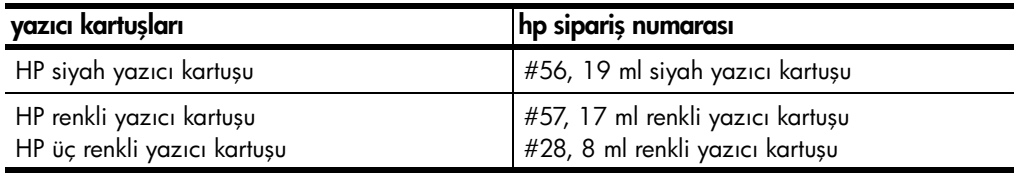

The HP 28 üç renkli inkjet yazıcı kartuşu ve HP 57 üç renkli inkjet yazıcı kartuşu HP PSC ile çalışacak şekilde tasarlanmıştır. HP 28 üç renkli yazıcı kartuşu HP 57 yazıcı kartuşuna göre daha ucuz olup, daha az mürekkep içerir ve daha az yazdıran müşteriler için tasarlanmıştır. HP 57 üç renkli inkjet yazıcı kartuşu sık sık yazdırma işleri yapan ve özellikle fotoğraf basan müşteriler için tasarlanmıştır.

### hp psc bilgi merkezini ziyaret edin

HP PSC aygıtınızdan en iyi şekilde yararlanmak için gereken her şey burada vardır.

- Teknik Destek
- Sarf Malzemeleri ve Sipariş Bilgileri
- Projeler için İpuçları
- Ürününüzü Geliştirmenin Yolları

www.hp.com/support

2003 Hewlett-Packard Company

ABD, Meksika, Almanya, Singapur ve Çin'de basılmıştır.

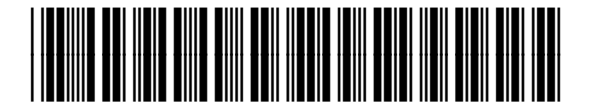

Q1660-90144